# Instrukcja użytkownika MotionCam Outdoor (PhOD) Jeweller

Zaktualizowano 9 maja, 2023

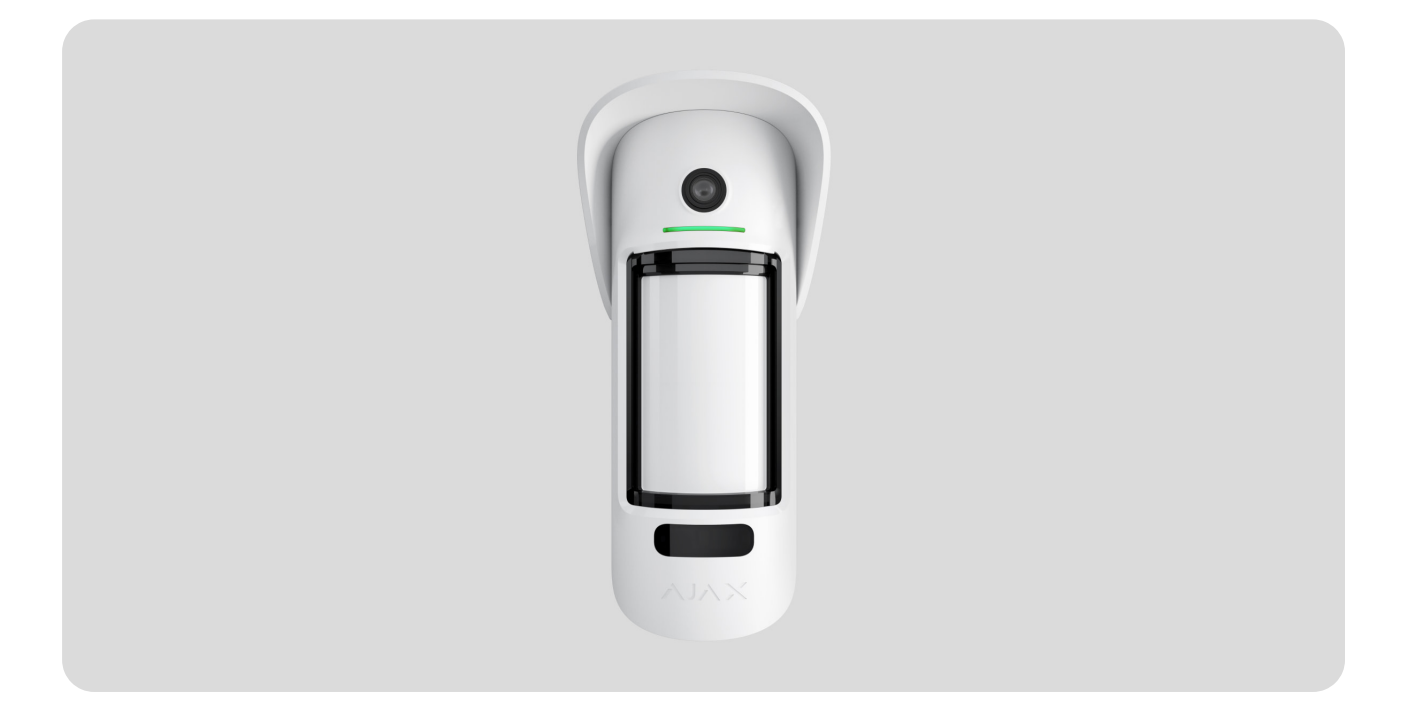

**MotionCam Outdoor (PhOD) Jeweller** to zewnętrzny bezprzewodowy czujnik ruchu obsługujący fotograficzną weryfikację alarmów oraz funkcje **Zdjęcia na żądanie** i **Zdjęcia wg scenariusza**.

Ma regulowany zasięg wykrywania ruchu do 15 metrów. Urządzenie wykrywa próby blokowania widoczności dzięki systemowi antymaskingu. Przy prawidłowym montażu i konfiguracji czujnik nie reaguje na zwierzęta o wysokości do 80 cm.

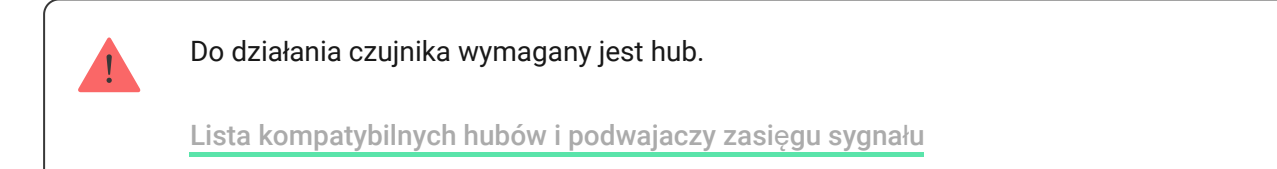

MotionCam Outdoor (PhOD) Jeweller działa jako część systemu alarmowego Ajax, komunikując się z hubem za pomocą dwóch bezpiecznych protokołów

radiowych; czujnik używa Jeweller do przesyłania alarmów i zdarzeń oraz Wings do przesyłania zdjęć. Zasięg łączności z hubem – do 1700 m na otwartej przestrzeni.

#### [Kup MotionCam Outdoor \(PhOD\) Jeweller](https://ajax.systems/pl/products/motioncam-outdoor-phod/)

Wersja czujnika bez obsługi funkcji Zdjęcia na żądanie i Zdjęcia według scenariusza jest również [dost](https://ajax.systems/pl/products/motioncam-outdoor/)ępna.

### Elementy funkcjonalne

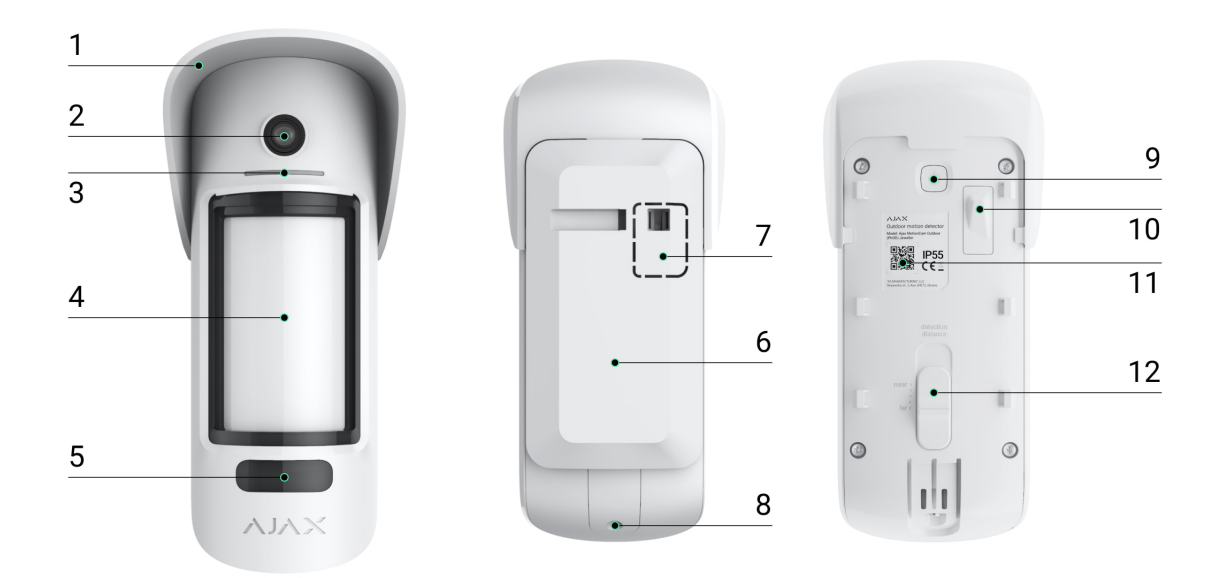

- **1.** Daszek Hood chroniący sensory aparat i sensory antymaskingu przed deszczem i śniegiem.
- **2.** Aparat.
- **3.** Wskaźnik LED.
- **4.** Soczewka czujnika ruchu.
- **5.** Podświetlenie IR. Jest wykorzystywane do zdjęć nocnych i przy słabym świetle.
- **6.** Uchwyt montażowy SmartBracket. Aby zdjąć uchwyt, przesuń go w dół.
- **7.** Perforowana część uchwytu montażowego. Niezbędna do zadziałania zabezpieczenia przed manipulacją w przypadku próby oderwania czujnika od podłoża. Nie należy jej odłamywać.
- **8.** Otwór do zamocowania uchwytu montażowego SmartBracket za pomocą śruby.
- **9.** Przycisk zasilania.
- 10. [Przycisk wykrywaj](https://support.ajax.systems/en/faqs/what-is-a-tamper/)ący próbę manipulacji. Wyzwala alarm przy próbie oderwania czujnika od podłoża lub zdjęcia panelu montażowego.
- **11.** Kod QR / identyfikator czujnika. Służy do podłączenia MotionCam Outdoor (PhOD) Jeweller do systemu alarmowego Ajax.
- **12.** Suwak regulacji odległości wykrywania.

## <span id="page-2-0"></span>Kompatybilne huby i podwajacze zasięgu sygnału

MotionCam Outdoor (PhOD) Jeweller wymaga huba do działania. Listę kompatybilnych hubów i podwajaczy zasięgu sygnału można znaleźć poniżej:

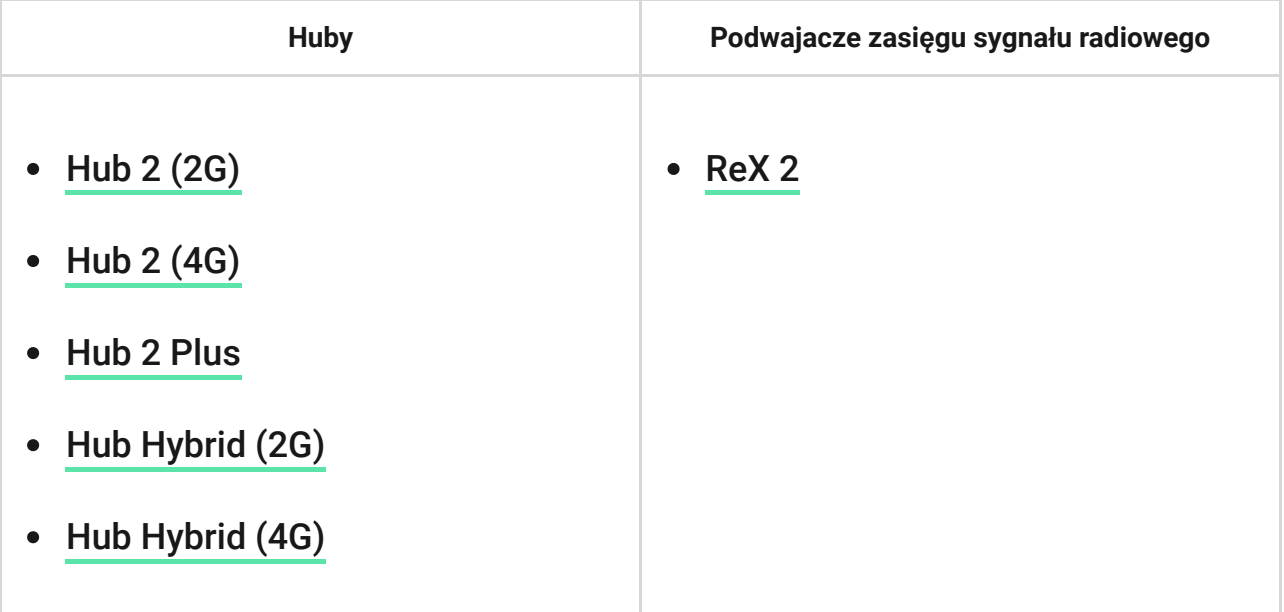

Łączenie z innymi **hubami, podwajaczami zasięgu sygnału radiowego, ocBridge** Plus i uartBridge nie jest obsługiwane.

## Zasada działania

MotionCam Outdoor (PhOD) Jeweller to bezprzewodowy czujnik ruchu z weryfikacją fotograficzną. Wykrywa ruch za pomocą dwóch wbudowanych sensorów podczerwieni, identyfikując poruszające się obiekty o temperaturze zbliżonej do ciepłoty ludzkiego ciała. Po wykryciu ruchu wbudowany aparat wykonuje serię zdjęć, co pozwala szybko ocenić, co dzieje się w danym miejscu, oszczędzając użytkownikom niepotrzebnych nerwów, a agencjom ochrony fałszywych wezwań patroli.

Gdy uzbrojony czujnik zidentyfikuje ruch, natychmiast wysyła alarm do huba, włączającpodłączone do systemu syreny, uruchamiając scenariusze i powiadamiając użytkowników oraz agencję ochrony. Wszystkie alarmy i zdarzenia MotionCam Outdoor (PhOD) Jeweller są rejestrowane w kanale zdarzeń aplikacji Ajax.

Użytkownicy wiedzą dokładnie, gdzie został wykryty ruch. Powiadomienia zawierają nazwę huba (chronionego obiektu), nazwę urządzenia oraz [wirtualnego pomieszczenia](https://support.ajax.systems/pl/manuals/hub-2-plus/#block9), do którego przypisany jest czujnik.

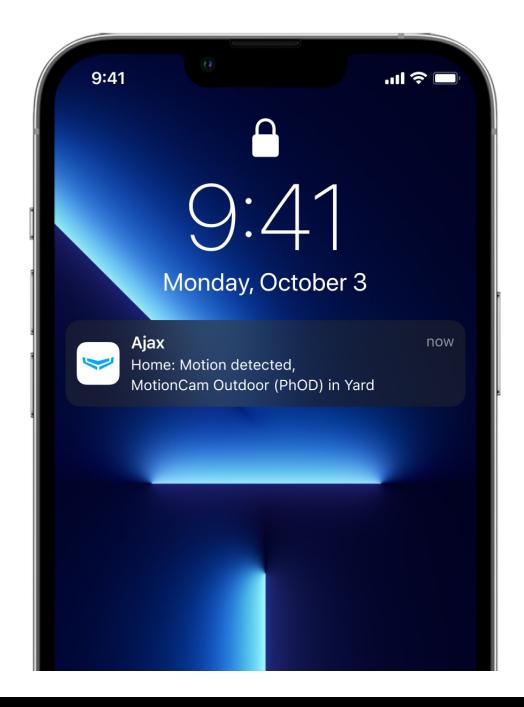

Jak Ajax powiadamia uż[ytkowników o alarmach](https://support.ajax.systems/en/how-ajax-send-alarms/)

Dowiedz się wię[cej o czujnikach ruchu Ajax](https://ajax.systems/pl/products/motion-detectors/)

## Weryfikacja fotograficzna

Weryfikacja fotograficzna pozwala ocenić, co dzieje się w chronionym obiekcie. Wbudowany aparat może wykonać od 1 do 5 zdjęć o rozdzielczości 320 × 176 i do 3 zdjęć o rozdzielczości 640 × 352 pikseli. Liczbę zdjęć i ich rozdzielczość ustawia się w **ustawieniach czujnika**.

MotionCam Outdoor (PhOD) Jeweller może przekazywać wizualne potwierdzenia alarmów i pokazywać przyczynę alarmów z innych urządzeń Ajax. Fotograficzna weryfikacja pozwala w każdej chwili wykonać zdjęcie na żądanie, aby sprawdzić sytuację w obiekcie, poznać przyczynę alarmu lub zobaczyć, co robią dzieci.

Czujnik ma podświetlenie w podczerwieni do fotografowania w ciemności. Włącza się ono, gdy natężenie światła jest niewystarczające. W takich warunkach MotionCam Outdoor (PhOD) Jeweller robi czarno-białe zdjęcia.

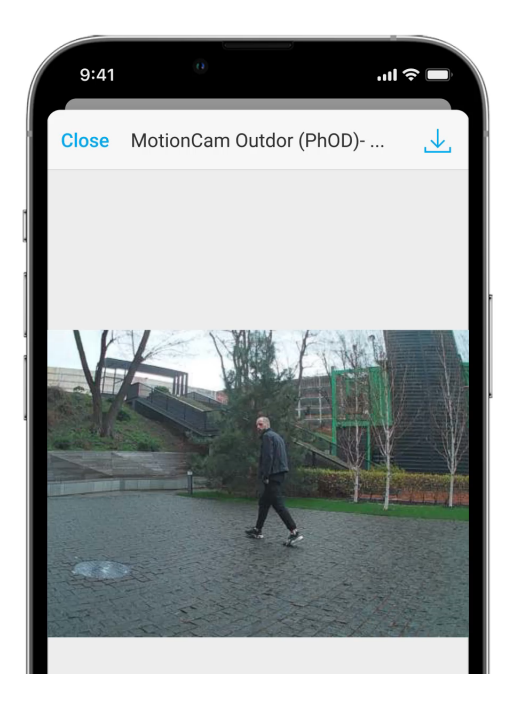

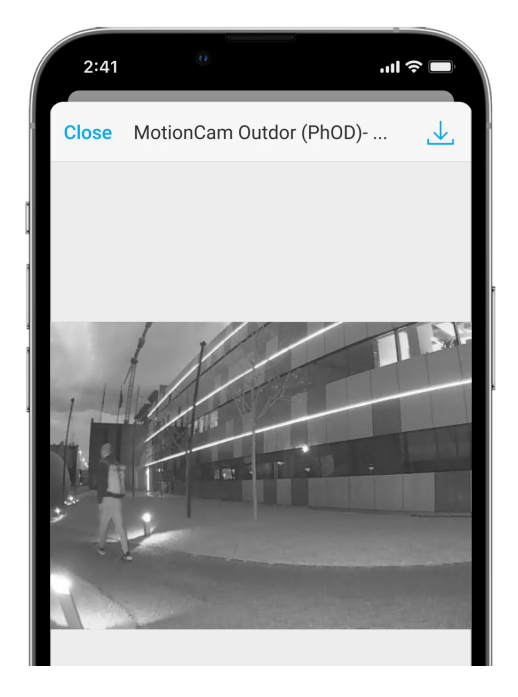

Istnieją trzy rodzaje weryfikacji fotograficznej: zdjęcie z alarmu, zdjęcie wg scenariusza i zdjęcie na żądanie.

Jeśli opcja **Zdjęcia z alarmu** jest skonfigurowana w ustawieniach MotionCam Outdoor (PhOD) Jeweller, w zależności od wybranego trybu wyświetlania alarmom czujnika w aplikacjach Ajax towarzyszą zdjęcia lub animowane serie zdjęć. Czujnik wykonuje zdjęcie tylko wtedy, gdy jest uzbrojony.

> Czujnik nie przechodzi od razu w tryb uzbrojenia. Czas przełączania zależy od dwóch czynników: opóźnienia na wyjście (określone w ustawieniach czujnika) i interwału pingu między hubem i czujnikiem (ustawienia huba, sekcja **Jeweller**).

W pierwszym przypadku opóźnienie jest ustawiane przez administratora lub użytkownika PRO z uprawnieniami do konfiguracji systemu. W drugim przypadku opóźnienie występuje, ponieważ hub potrzebuje jednego interwału pingu na powiadomienie czujnika o przejściu do trybu uzbrojenia.

Kliknij powiadomienie o alarmie MotionCam Outdoor (PhOD) Jeweller w zdarzeniach, aby przeglądać zdjęcia. Zdjęcia są dostępne dla wszystkich użytkowników z dostępem do zdarzeń.

Seria zdjęć jest odtwarzana w aplikacji jako animacja. Pomaga to ocenić rozwój wypadków w czasie. Można również przeglądać poszczególne zdjęcia pojedynczo, klikając ikonę u dołu ekranu.

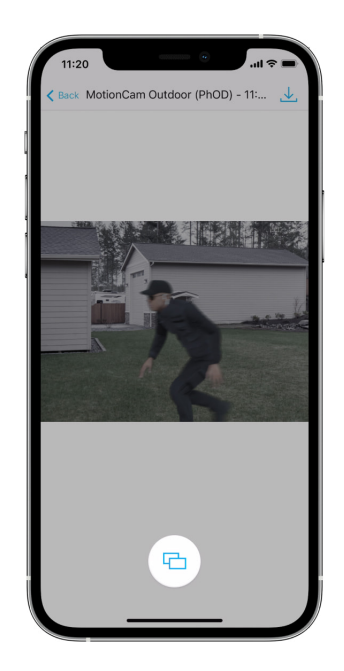

Możesz zapisać weryfikację fotograficzną jako wideo lub obrazy, klikając ikonę pobierania.

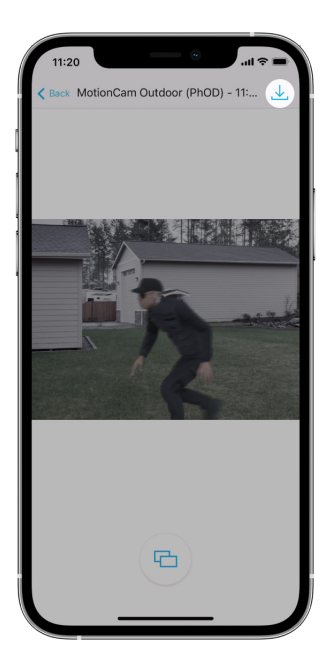

#### [Funkcja fotograficznej weryfikacji alarmów](https://support.ajax.systems/en/features-photo-verification/)

Zdjęcia na żądanie

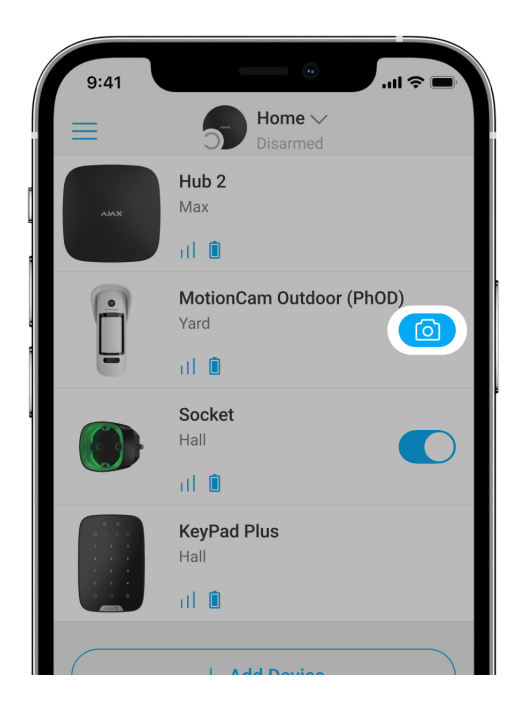

Funkcja Zdjęcia na żądanie umożliwia użytkownikom wykonywanie zdjęć za pomocą aparatów wbudowanych w czujniki z weryfikacją fotograficzną. Dzięki niej możesz sprawdzić sytuację w obiekcie – dowiedzieć się, co robią dzieci, sprawdzić, czy zwierzę ma się dobrze, lub po prostu monitorować sytuację. W zależności od ustawień zdjęcia można robić w dowolnym momencie lub wtedy, gdy MotionCam Outdoor (PhOD) Jeweller jest uzbrojony.

Domyślnie funkcja Zdjęcia na żądanie jest wyłączona dla wszystkich użytkowników. Użytkownicy z prawem do zarządzania ustawieniami

prywatności (ustawienia huba, sekcja **Prywatność**) określają, kto może robić i przeglądać zdjęcia na żądanie oraz które czujniki z funkcją weryfikacji fotograficznej mogą robić zdjęcia. Użytkownicy PRO nie mogą zarządzać ustawieniami prywatności, ale mogą robić zdjęcia na żądanie, jeśli uzyskają takie uprawnienie.

Ustawienia prywatności nie mają zastosowania do zdjęć zrobionych przez czujniki uruchomione w przypadku alarmu. Wszyscy użytkownicy systemu z dostępem do zdarzeń huba mogą przeglądać zdjęcia zrobione w przypadku alarmu.

Zdjęcia na żądanie nie są przesyłane do stacji monitorowania agencji ochrony.

UżytkownicyPRO Desktop mogą robić i wyświetlać zdjęcia na żądanie tylko z osobistego konta, jeśli administrator huba przyznał im odpowiednie prawa dostępu. Robienie i przeglądanie zdjęć na żądanie nie jest dostępne dla profilu agencji ochrony w aplikacji PRO Desktop.

#### Wię[cej o funkcji Zdj](https://support.ajax.systems/en/photos-on-demand/)ęcia na żądanie

[Jak skonfigurowa](#page-30-0)ć funkcję Zdjęcia na żądanie

Zdjęcia wg scenariusza

Funkcja Zdjęcia wg scenariusza umożliwia stworzenie scenariusza dla czujników ruchu z weryfikacją fotograficzną, według którego robią one zdjęcia tylko w przypadku wystąpienia alarmu z innych urządzeń Ajax.

Domyślnie funkcja Zdjęcia wg scenariusza jest wyłączona dla wszystkich czujników. Użytkownik z dostępem do ustawień prywatności może włączyć tę funkcję. Użytkownicy aplikacji PRO nie mogą zarządzać ustawieniami prywatności, ale mogą przyznać to uprawnienie każdemu użytkownikowi systemu.

W ustawieniach systemu można wybrać, kiedy czujnik z weryfikacją fotograficzną może zrobić zdjęcia według scenariusza: w dowolnym momencie lub po uzbrojeniu MotionCam Outdoor (PhOD) Jeweller.

Funkcja Zdjęcia wg scenariusza jest dostępna dla wszystkich użytkowników systemu z dostępem do zdarzeń. Zdarzenie obejmujące zrobienie zdjęcia po wystąpieniu alarmu z innego urządzenia jest przesyłane stacji monitorowania agencji ochrony poprzez SIA (DC-09) i inne zastrzeżone protokoły. Kod zdarzenia to 730.

Zdjęcia zrobione według scenariusza są dostępne dla inżynierów CMS, jeśli oprogramowanie CMS obsługuje weryfikację fotograficzną. Funkcja Zdjęcia wg scenariusza jest także dostępna w aplikacji PRO Desktop.

> Zdjęcia zrobione wg scenariusza zostaną przesłane do CMS tylko wtedy, gdy używane jest bezpośrednie połączenie ze stacją monitorowania.

#### Więcej o funkcji Zdję[cia wg scenariusza](https://support.ajax.systems/en/photos-on-scenario/)

Jak skonfigurować funkcję Zdję[cia wg scenariusza](#page-31-0)

## Czas dostarczania zdjęć

Czas dostarczania zdjęć do aplikacji Ajax zależy od wybranej rozdzielczości, sposobu podłączenia czujnika (bezpośrednio do huba lub przez podwajacz zasięgu sygnału), siły sygnału Wings oraz prędkości połączenia internetowego. Komunikaty alarmowe są dostarczane natychmiast.

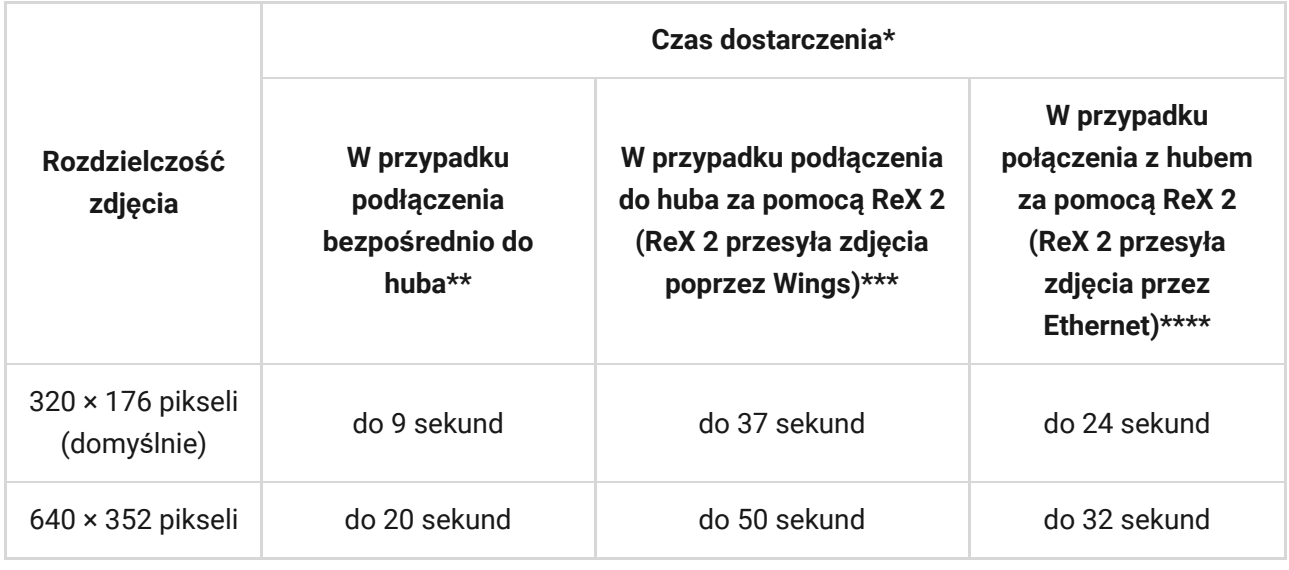

\* Czujnik potrzebuje do 3 sekund, aby rozpocz*ąć* robienie zdj*ęć* na *żą*danie. \*\* Czas dostarczenia jednego zdj*ę*cia, gdy poziom sygna*ł*u mi*ę*dzy hubem a czujnikiem wynosi 2–3 kreski, a hub jest po*łą*czony przez Ethernet, Wi-Fi lub 4G. \*\*\* Warto*ś*ci zosta*ł*y obliczone przy sygnale na poziomie 3 kresek pomi*ę*dzy ReX 2 a czujnikiem lub pomi*ę*dzy hubem a ReX 2. Hub dzia*ł*a przez sie*ć* Ethernet, Wi- $Fi$  lub  $4G$ .

\*\*\*\* Warto*ś*ci zosta*ł*y obliczone przy sygnale na poziomie 3 kresek pomi*ę*dzy ReX 2 a czujnikiem. Hub jest pod*łą*czony przez Ethernet, Wi-Fi lub 4G.

## Protokoły przesyłania danych Jeweller i Wings

Jeweller i Wings to dwukierunkowe bezprzewodowe protokoły przesyłania danych umożliwiające szybką i niezawodną komunikację między hubem i urządzeniami. Czujnik używa protokołu Jeweller do przesyłania alarmów i zdarzeń. Protokół Wings służy do przesyłania zdjęć.

Oba protokoły obsługują szyfrowanie i uwierzytelnianie, aby zapobiec fałszerstwu. Połączenie z urządzeniami jest monitorowane za pomocą systemu odpytywania hub–czujnik. Ich statusy są wyświetlane w czasie rzeczywistym w aplikacjach Ajax. Częstotliwość odpytywania jest ustawiana przez użytkownika lub PRO z uprawnieniami do konfiguracji systemu.

#### [Dowiedz si](https://support.ajax.systems/en/jeweller-radio-protocol/)ę więcej

## Zabezpieczenie przed fałszywym alarmem

MotionCam Outdoor (PhOD) Jeweller wykorzystuje algorytm SmartDetect tak jak inne czujniki wewnętrzne Ajax.

Dzięki algorytmowi SmartDetect czujnik błyskawicznie analizuje wykres termiczny odczytany przez sensor:

- Natężenie promieniowania podczerwonego.
- Rozmiar plamy cieplnej.
- Prędkość ruchu.
- Czas spędzony w obszarze wykrywania.
- Inne parametry.

Zazwyczaj w tym momencie czujnik jest gotowy do podjęcia decyzji: ignoruje lub uruchamia alarm. Jeśli jednak sytuacja nie jest jasna, czujnik uruchamia dwustopniowy algorytm LISA. Gdy oba sensory podczerwieni wykryją ruch, LISA przeprowadza analizę korelacyjną i spektralną sygnałów, co pozwala natychmiast odróżnić prawdziwe zagrożenia od zakłóceń.

#### **Analiza korelacji**

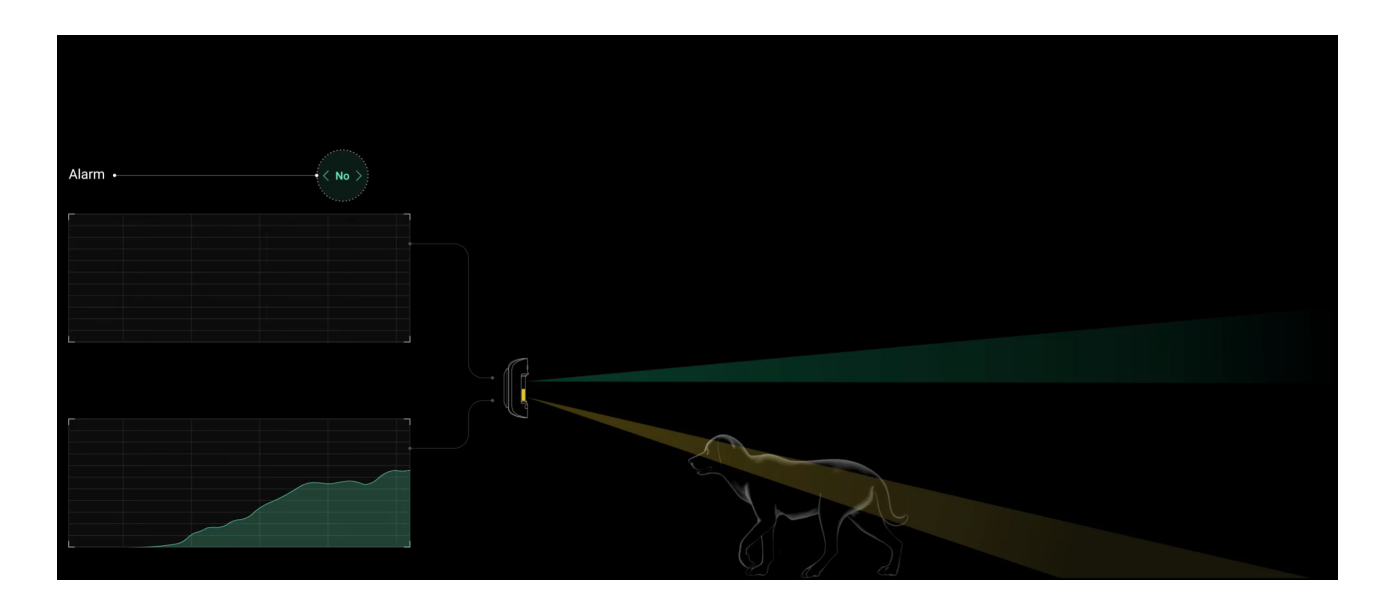

Przy każdym wykryciu ruchu algorytm LISA analizuje i porównuje fale dwóch sygnałów z sensorów podczerwieni w czasie rzeczywistym. Jeśli fale są podobne, czujnik uruchamia alarm.

#### **Analiza spektralna**

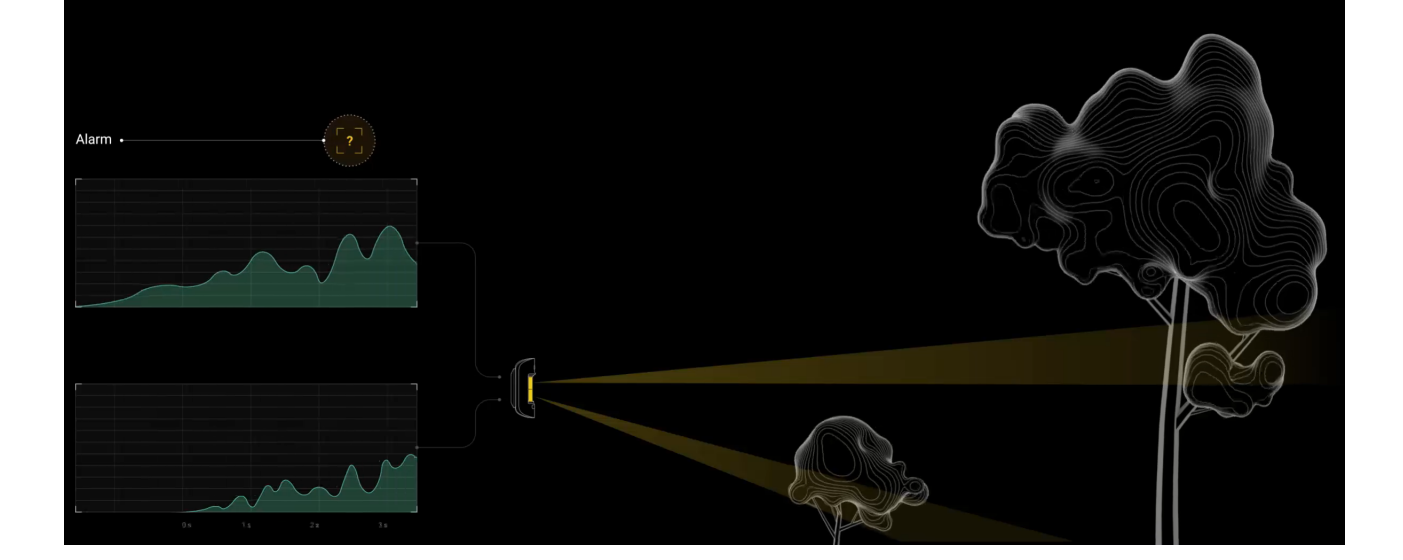

Gdy oba sensory IR wykryją ruch, ale analiza korelacji nie wykaże wystarczającego podobieństwa fal, LISA porównuje częstotliwość komponentów sygnałów z obu sensorów.

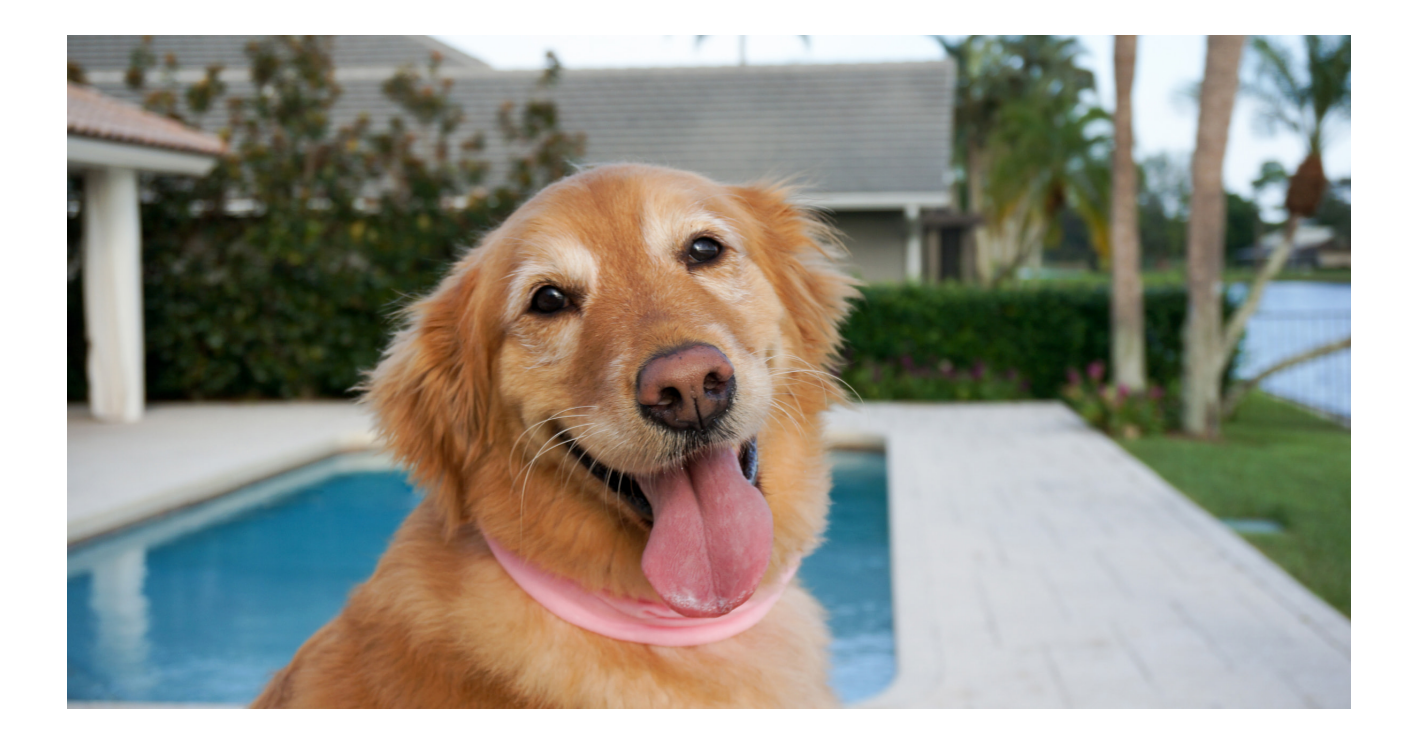

### <span id="page-11-0"></span>Odporność na zwierzęta

Po prawidłowym zainstalowaniu i skonfigurowaniu MotionCam Outdoor (PhOD) Jeweller nie reaguje na zwierzęta o wysokości do 80 cm. Waga zwierzęcia nie ma znaczenia.

Aby skutecznie ignorować wszystkie typowe zakłócenia na zewnątrz, czujniki są wyposażone dwa sensory podczerwieni odczytujące sygnały z dwóch obszarów. Uruchamiają one alarm tylko w przypadku jednoczesnego wykrycia ruchu przez oba sensory.

Gdy czujnik jest prawidłowo zainstalowany na wysokości **0,8–1,3 metra od podłoża**, zwierzęta mogą wejść w strefę wykrywania tylko jednego z sensorów czujnika. Dlatego MotionCam Outdoor (PhOD) Jeweller odrzuca takie wyzwolenia jako fałszywe i nie podnosi alarmu.

[Dlaczego czujniki ruchu reaguj](https://ajax.systems/pl/blog/what-is-pet-immunity-in-motion-detectors-and-how-to-use-it-correctly/)ą na zwierzęta i jak tego uniknąć

Jak zainstalować [MotionCam Outdoor \(PhOD\) Jeweller](#page-42-0)

## Kompensacja temperatury

Kompensacja temperatury to programowy mechanizm pozwalający na utrzymanie kontrastu diagramu termicznego, nawet jeśli temperatura otoczenia jest zbliżona do temperatury ciała ludzkiego.

Przy każdym pomiarze temperatury otoczenia czujnik wprowadza korektę według tabeli współczynników zapisanych w jej pamięci – zwiększa lub zmniejsza czułość sensorów IR. Dzięki temu czujnik ruchu może skutecznie rozpoznawać ruch w całym zakresie temperatur roboczych od –25°C do +50°C.

[Dowiedz si](https://support.ajax.systems/en/what-is-temperature-compensation/)ę więcej

## Ochrona przed maskingiem

**Masking** to próba zablokowania widoku czujnika poprzez zamalowanie, zasłonięcie, umieszczenie przeszkody przed soczewką czujnika lub w inny sposób.

MotionCam Outdoor (PhOD) Jeweller wykrywa następujące rodzaje maskowania:

- Przeszkoda przed soczewkami czujnika w odległości do 10 cm (maksymalna odległość zależy od rodzaju materiału).
- Zamalowanie soczewki czujnika.
- Zaklejenie soczewki czujnika.

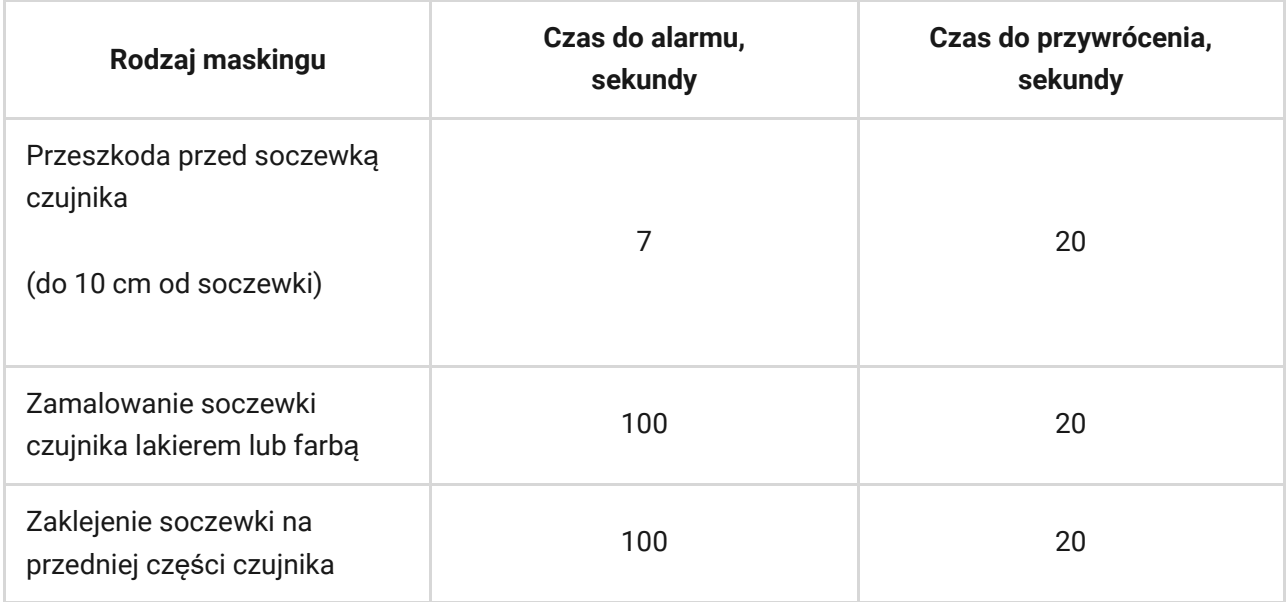

\* Maksymalny czas wykrywania maskowania wynosi 180 sekund (zale*ż*y od rodzaju przeszkody i odleg*ł*o*ś*ci do niej).

System informuje użytkowników i agencję ochrony o wystąpieniu maskingu. Dla dodatkowej ochrony i informacyjnie w ustawieniach czujnika można włączyć reakcję syreny na maskowanie.

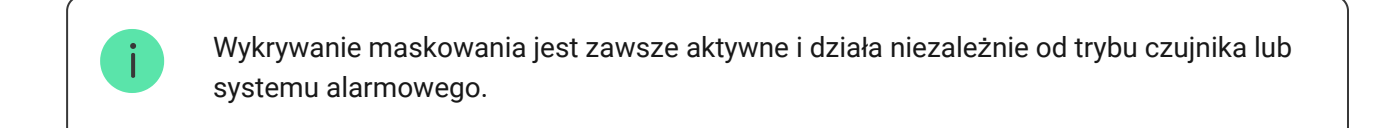

W celu dodatkowej ochrony aparatu i systemu wykrywania maskowania przed fałszywymi alarmami w przypadku silnych opadów deszczu lub śniegu do zestawu czujnika dołączono osłonę Hood.

#### Wię[cej o systemie wykrywania maskowania](https://support.ajax.systems/en/what-is-antimasking/)

## Wysyłanie zdarzeń do CMS

System alarmowy Ajax może przesyłać zdarzenia i alarmy do aplikacji monitorującej PRO Desktop, a także do centralnej stacji monitorowania (CMS) w formatach **SurGard (Contact ID), SIA (DC-09), ADEMCO 685** i innych zastrzeżonych protokołach. Lista obsługiwanych protokołów jest dostępna tutaj.

#### Wię[cej o oprogramowaniu do monitorowania PRO Desktop](https://ajax.systems/pl/pro-desktop/)

#### Lista CMS-ów obsługują[cych systemy alarmowe Ajax](https://ajax.systems/pl/connecting-to-cms/)

#### **MotionCam Outdoor (PhOD) Jeweller przekazuje do stacji monitorowania następujące zdarzenia:**

- **1.** Alarm ruchu.
- **2.** Alarm o maskingu.
- **3.** Fotograficzne weryfikacje alarmów MotionCam Outdoor (PhOD) Jeweller.
- **4.** Zdjęcia wg scenariusza.
- **5.** Alarm/ przywrócenie ochrony przed manipulacją.
- **6.** Utrata/przywrócenie połączenia z hubem.
- **7.** Tymczasowe włączenie/wyłączenie czujnika.
- **8.** Nieudana próba uzbrojenia systemu alarmowego (kiedy włączona jest funkcja [sprawdzenia integralno](https://support.ajax.systems/en/what-is-system-integrity-check/)ści systemu).

Po odebraniu alarmu operator stacji monitorowania agencji ochrony wie, co się stało i gdzie należy wysłać zespół szybkiego reagowania. Adresowalność urządzeń Ajax pozwala na wysyłanie do PRO Desktop i do CMS zdarzeń, typu urządzenia, nazwy i przypisanej grupy oraz pomieszczenia. Lista przekazywanych parametrów może się różnić w zależności od oprogramowania stacji monitorowania i wybranego protokołu komunikacyjnego.

ID i numer obwodu są dostępne w stanach urządzenia.

## Wysyłanie potwierdzeń fotograficznych do CMS

Zdjęcia z czujnika ruchu są przekazywane do stacji agencji ochrony, o ile oprogramowanie CMS obsługuje odbiór zdjęć weryfikacyjnych. Lista takich CMS jest dostępna pod linkiem[.](https://ajax.systems/pl/connecting-to-cms/) Jednocześnie PRO Desktop nie wymaga dodatkowej konfiguracji, aby obsługiwać przyjmowanie weryfikacji fotograficznych.

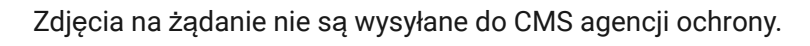

UżytkownicyPRO Desktop mogą robić i wyświetlać zdjęcia na żądanie tylko z osobistego konta, jeśli administrator huba przyznał im odpowiednie prawa dostępu. Robienie i przeglądanie zdjęć na żądanie nie jest dostępne dla profilu agencji ochrony w aplikacji PRO Desktop.

## Dodawanie urządzenia

### Przed dodaniem urządzenia

- **1.** Zainstaluj [aplikacj](https://ajax.systems/pl/software/)ę Ajax.
- 2. Utwórz konto, jeśli jeszcze go nie posiadasz. Dodaj do aplikacji kompatybilny hub, skonfiguruj niezbędne ustawienia i utwórz co najmniej jedno wirtualne pomieszczenie[.](https://support.ajax.systems/pl/manuals/hub-2-plus/#block9)
- **3.** Upewnij się, że hub jest włączony i ma dostęp do internetu przez sieć Ethernet i/lub komórkową. Można to zrobić w aplikacji Ajax lub patrząc na wskaźnik LED na hubie. Powinien zapalić się na biało lub zielono.
- **4.** Upewnij się, że hub jest rozbrojony i nie jest aktualizowany, sprawdzając jego status w aplikacji Ajax.

## Jak podłączyć MotionCam Outdoor (PhOD) Jeweller

- 1[.](https://ajax.systems/pl/software/) Otwórz aplikację Ajax. Jeśli masz dostęp do więcej niż jednego huba lub korzystając z aplikacji PRO, wybierz hub, do którego chcesz podłączyć MotionCam Outdoor (PhOD) Jeweller.
- **2.** Przejdź do menu **Urządzenia** . Kliknij **Dodaj urządzenie**.
- **3.** Podaj nazwę czujnika. Wybierz wirtualne pomieszczenie i grupę, jeśli włączony jest tryb grupowy[.](https://support.ajax.systems/en/ajax-group-mode/) Zeskanuj kod QR lub wprowadź identyfikator czujnika ręcznie. Identyfikator znajduje się na obudowie czujnika i opakowaniu.

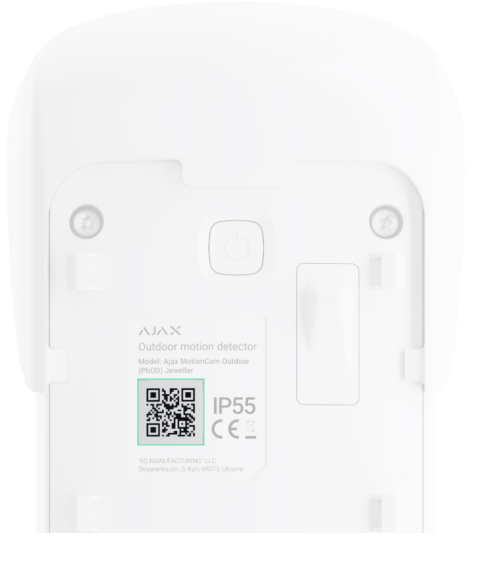

#### **4.** Naciśnij **Dodaj**.

**5.** Włącz urządzenie, przytrzymując przycisk zasilania przez 3 sekundy.

Aby można było podłączyć MotionCam Outdoor (PhOD) Jeweller do huba, czujnik musi znajdować się w tym samym zabezpieczonym budynku co system (w zasięgu sieci radiowej huba). Aby umożliwić działanie przez ReX 2, najpierw podłącz czujnik i podwajacz zasięgu sygnału do huba, a następnie czujnik do ReX 2. Można to zrobić w ustawieniach podwajacza zasięgu sygnału.

Jak podłączyć urzą[dzenie do ReX 2](https://support.ajax.systems/pl/manuals/rex-2/#block8)

Podłączony czujnik pojawi się na liście urządzeń huba w aplikacji Ajax. Aktualizacja stanów urządzenia na liście zależy od ustawień **Jeweller**; wartość domyślna to 36 sekund.

Jeżeli połączenie nie powiedzie się, odłącz czujnik i spróbuj ponownie. Jeśli do huba została już dodana maksymalna liczba urządzeń ( w zależności od modelu huba[\), przy próbie dodania kolejnego otrzymasz powiadomienie w aplikacji.](https://ajax.systems/pl/hub-compare/)

MotionCam Outdoor (PhOD) Jeweller działa tylko z jednym hubem. Po podłączeniu do nowego huba czujnik przestaje wysyłać polecenia do starego. Po dodaniu do nowego huba czujnik nie jest usuwany z listy urządzeń poprzedniego huba. Należy zrobić to w aplikacji Ajax.

### Awarie

Gdy urządzenie wykryje awarię (np. brak połączenia z hubem za pośrednictwem protokołu Jeweller), aplikacja Ajax wyświetla licznik awarii w polu urządzenia.

Wszystkie usterki są pokazywane w stanach czujników. Pola z usterkami zostaną zaznaczone na czerwono.

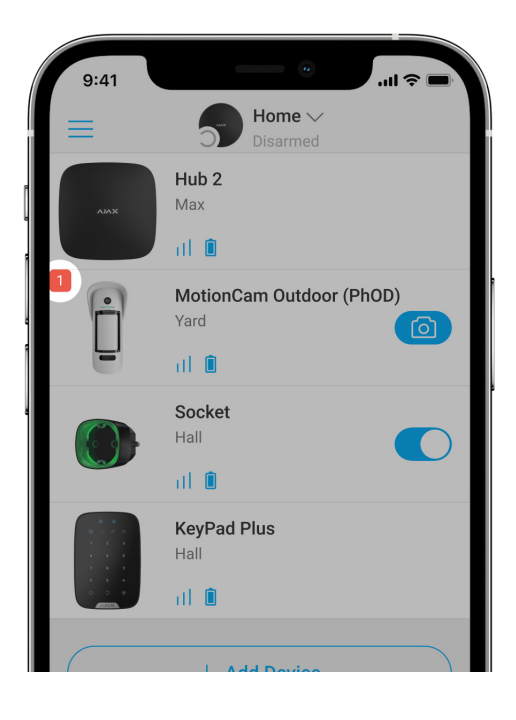

#### **Awaria jest wyświetlana w następujących sytuacjach:**

- Temperatura czujnika wykracza poza dopuszczalny zakres: poniżej –25°C lub powyżej +60°C.
- Obudowa czujnika jest otwarta (tamper został wyzwolony).
- Brak połączenia z hubem lub podwajaczem zasięgu sygnału radiowego za pośrednictwem protokołu Jeweller.
- Brak połączenia z hubem lub podwajaczem zasięgu sygnału radiowego za pośrednictwem protokołu Wings.
- Niski poziom baterii czujnika.

### **Ikony**

Ikony reprezentują niektóre stany MotionCam Outdoor (PhOD) Jeweller. Można je zobaczyć w aplikacji Ajax na karcie **Urządzenia** . Aby uzyskać do nich dostęp:

- **1.** Zaloguj się w aplikacji Ajax.
- **2.** Wybierz hub, jeśli jest ich kilka lub jeśli używasz aplikacji PRO.

**3.** Przejdź do karty **Urządzenia** .

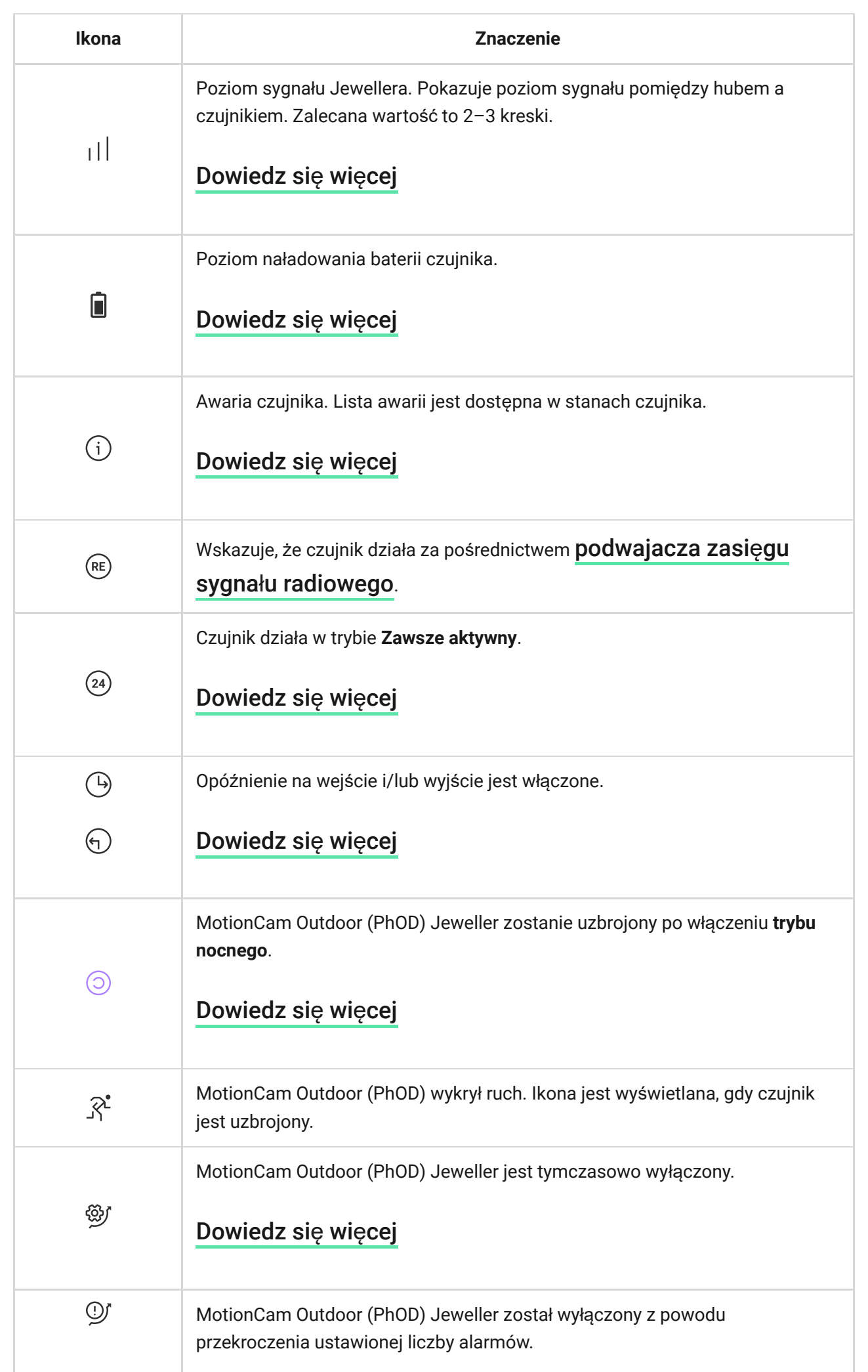

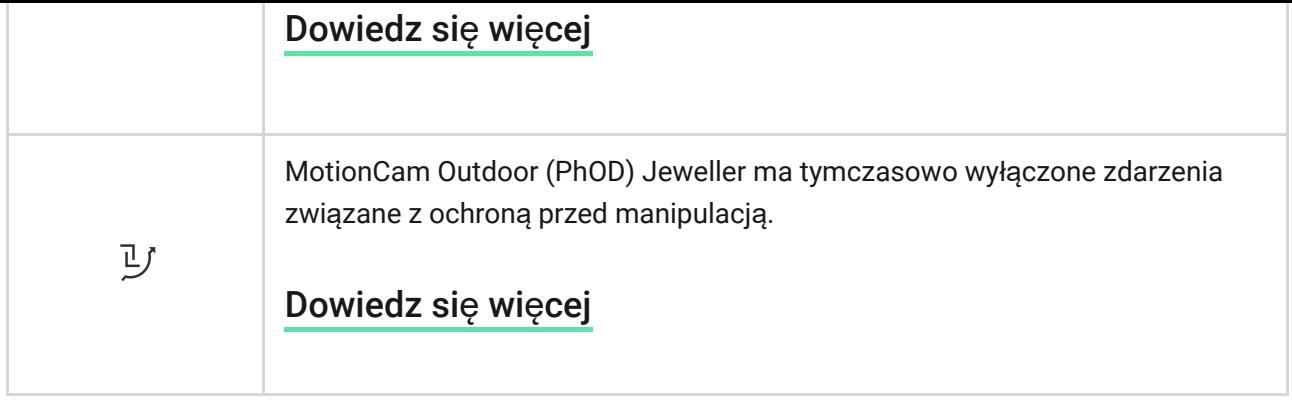

## <span id="page-19-0"></span>**Stany**

Stany zawierają informacje o urządzeniu i jego parametrach pracy. Stany MotionCam Outdoor (PhOD) Jeweller są dostępne w aplikacjach Ajax. Aby je wyświetlić:

- **1.** Zaloguj się w aplikacji Ajax.
- **2.** Wybierz hub, jeśli jest ich kilka lub jeśli używasz aplikacji PRO.
- **3.** Przejdź do menu **Urządzenia** .
- **4.** Wybierz **MotionCam Outdoor (PhOD) Jeweller** z listy.

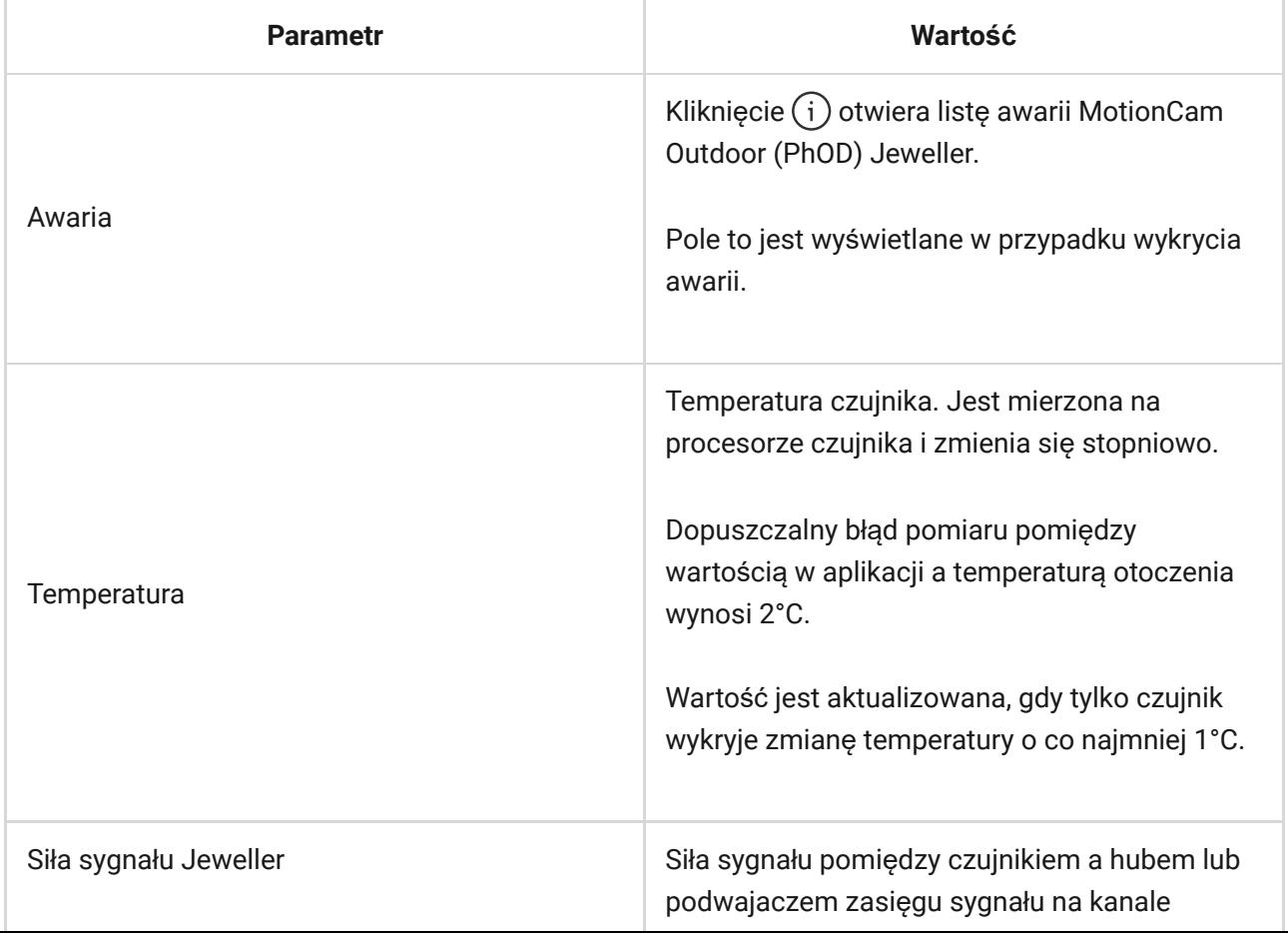

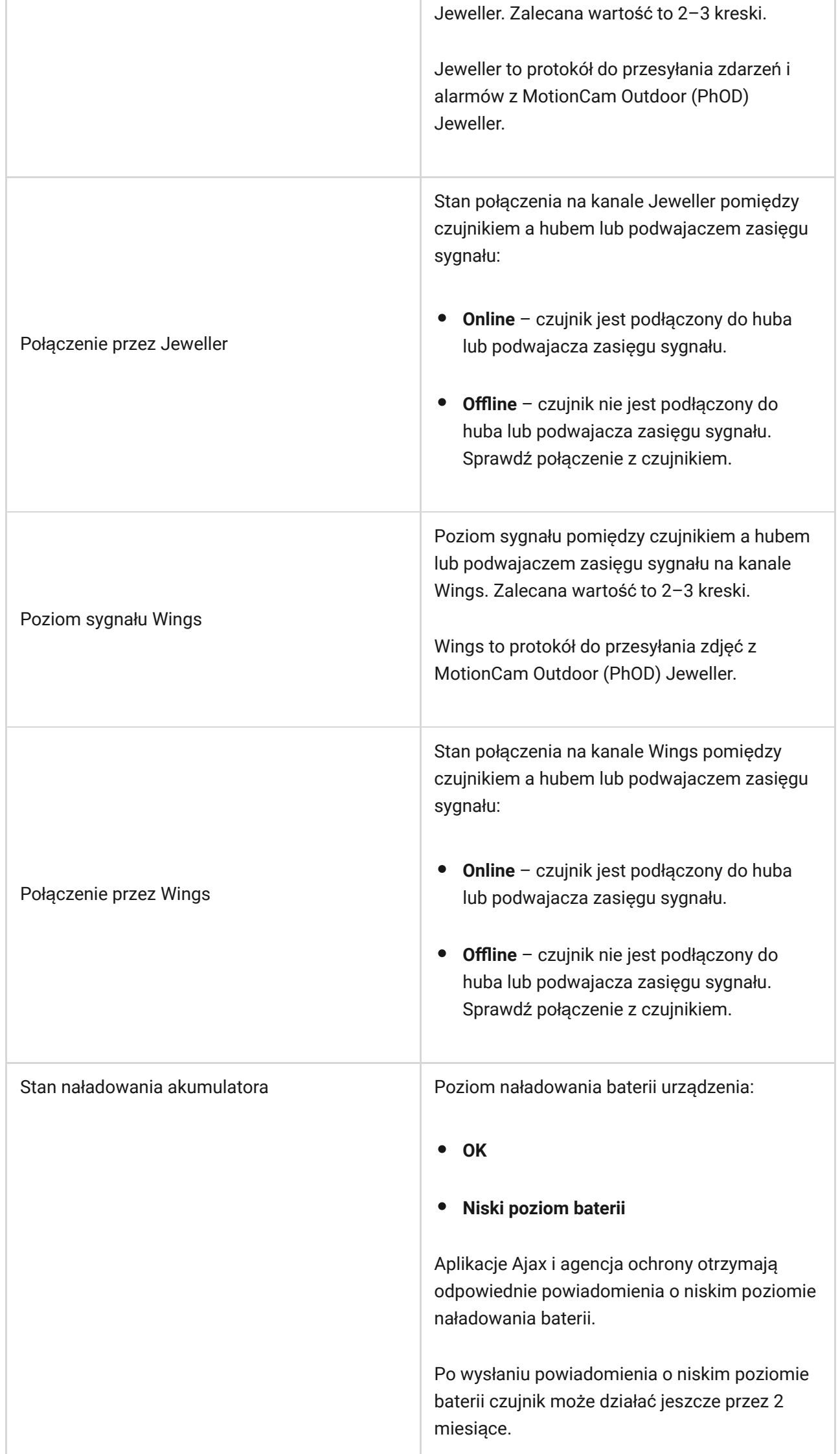

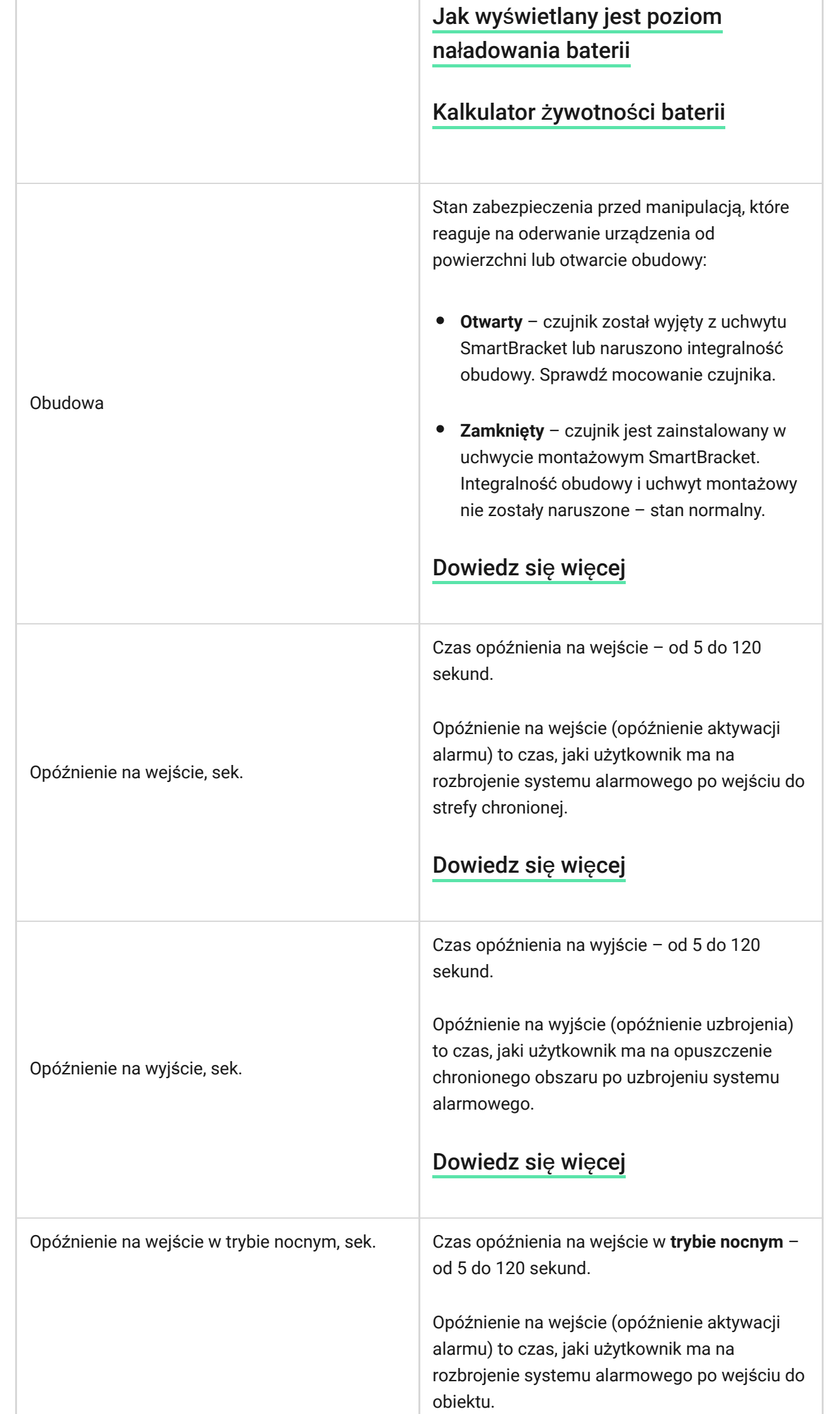

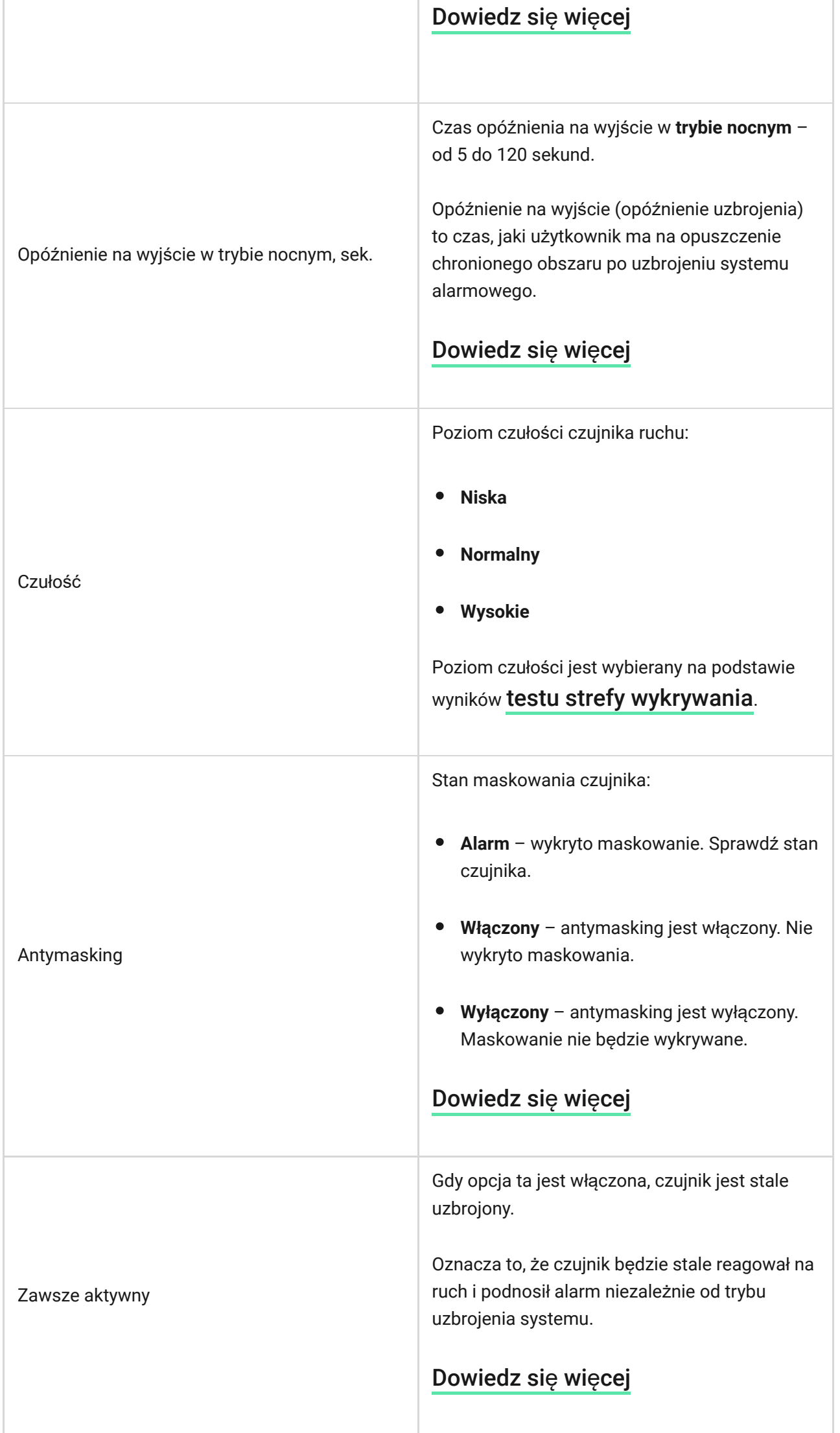

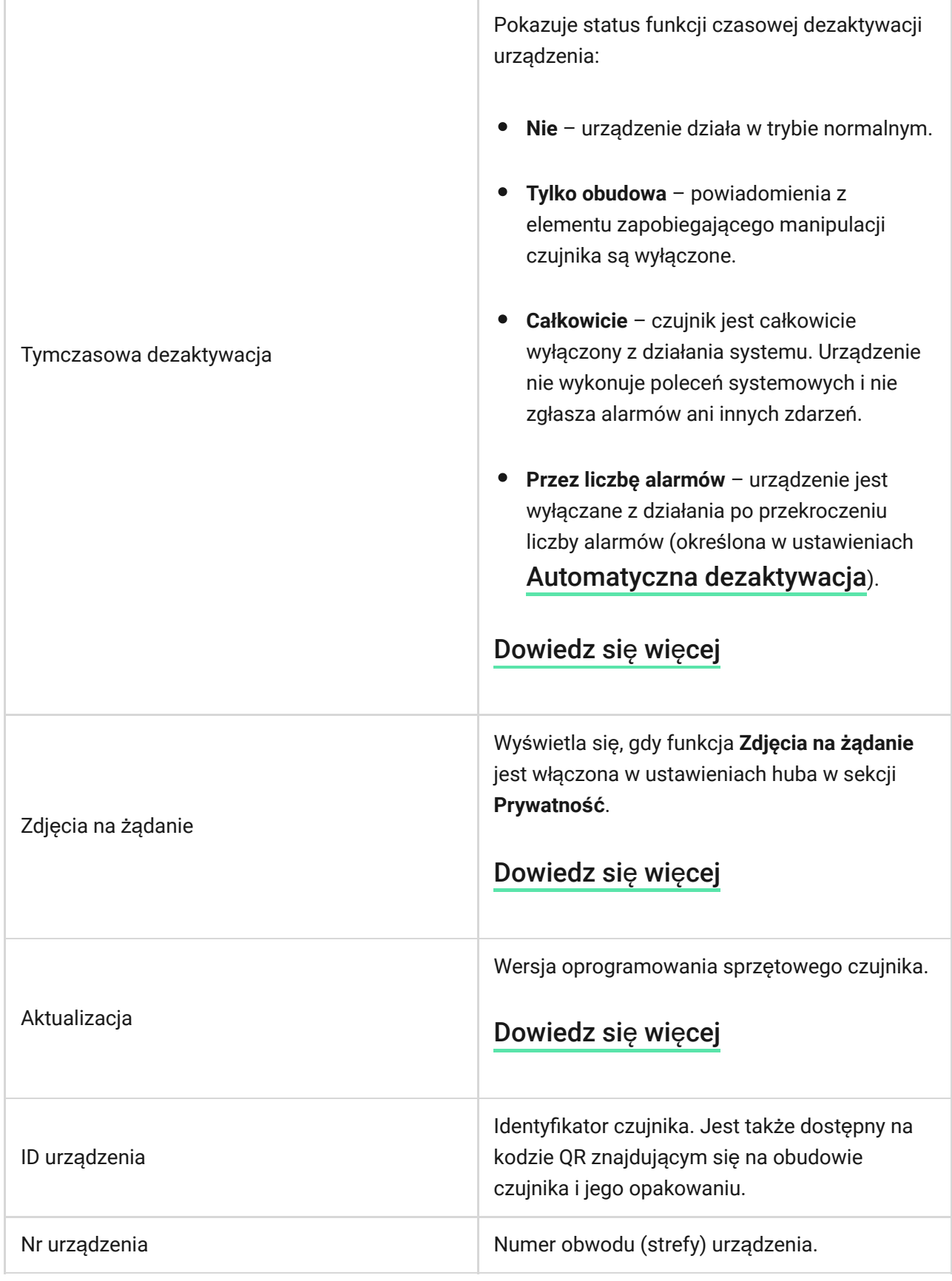

## <span id="page-23-0"></span>Ustawienia

 $\mathbf{I}$ 

Zasięg wykrywania ruchu ustawia się za pomocą przełącznika na obudowie czujnika (pod uchwytem SmartBracket).

#### **Aby zmienić ustawienia czujnika w aplikacji Ajax:**

- **1.** Wybierz hub, jeśli jest ich kilka lub jeśli używasz aplikacji PRO.
- **2.** Przejdź do karty **Urządzenia** .
- **3.** Wybierz z listy **MotionCam Outdoor (PhOD) Jeweller**.
- **4.** Przejdź do **Ustawień**, klikając ikonę kółka zębatego .
- **5.** Ustaw wymagane parametry.
- **6.** Kliknij **Wróć**, aby zapisać nowe ustawienia.

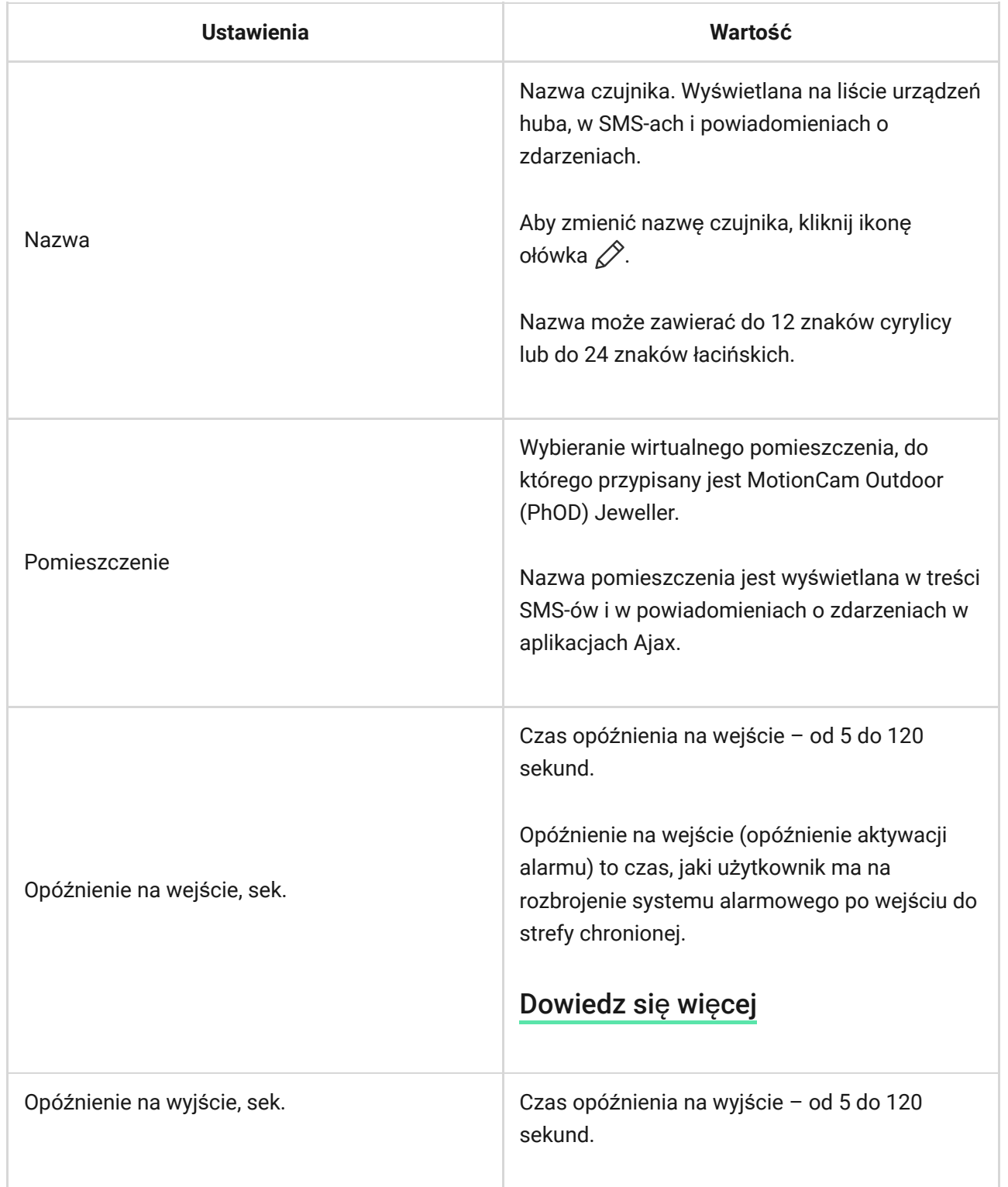

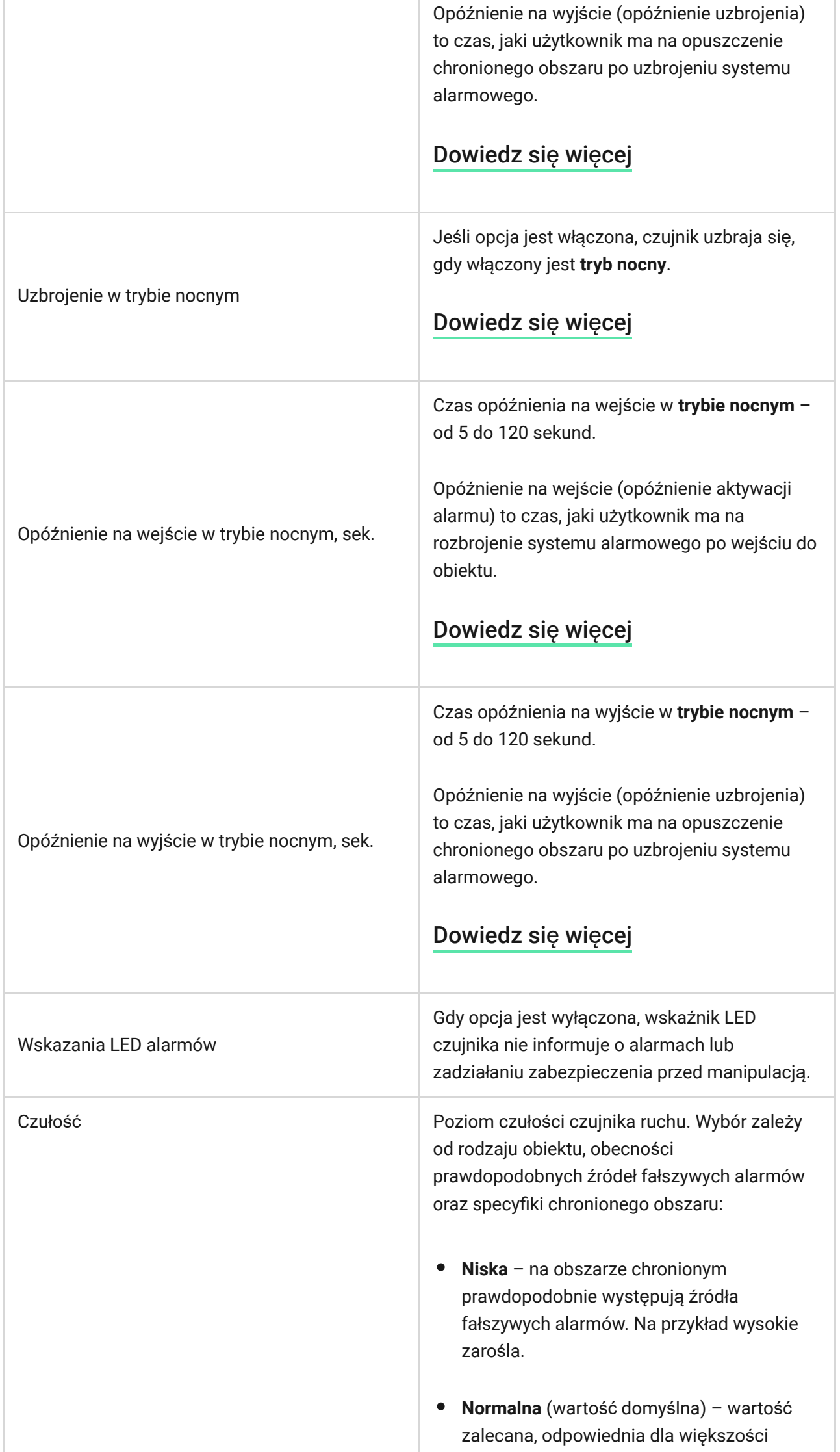

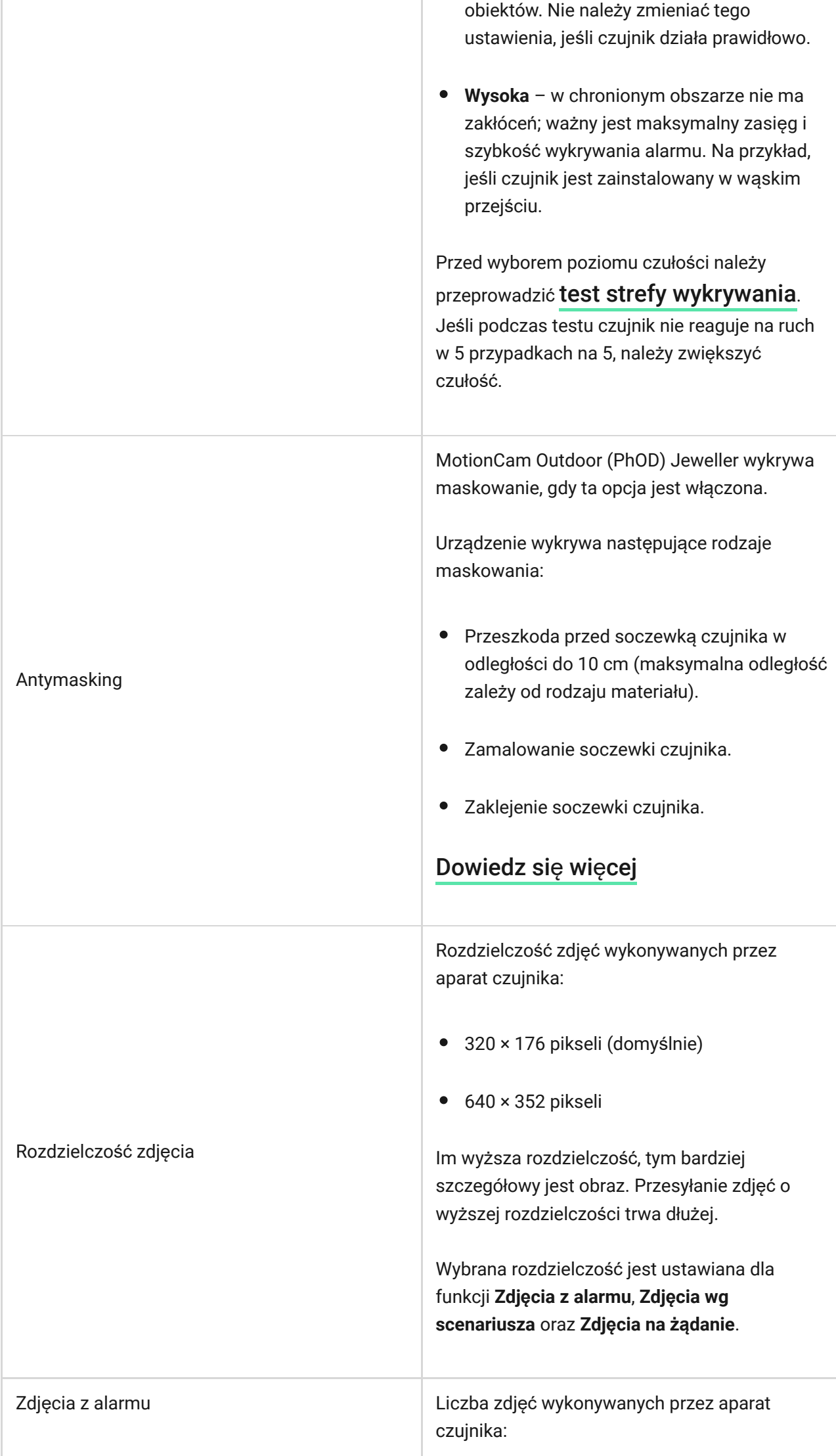

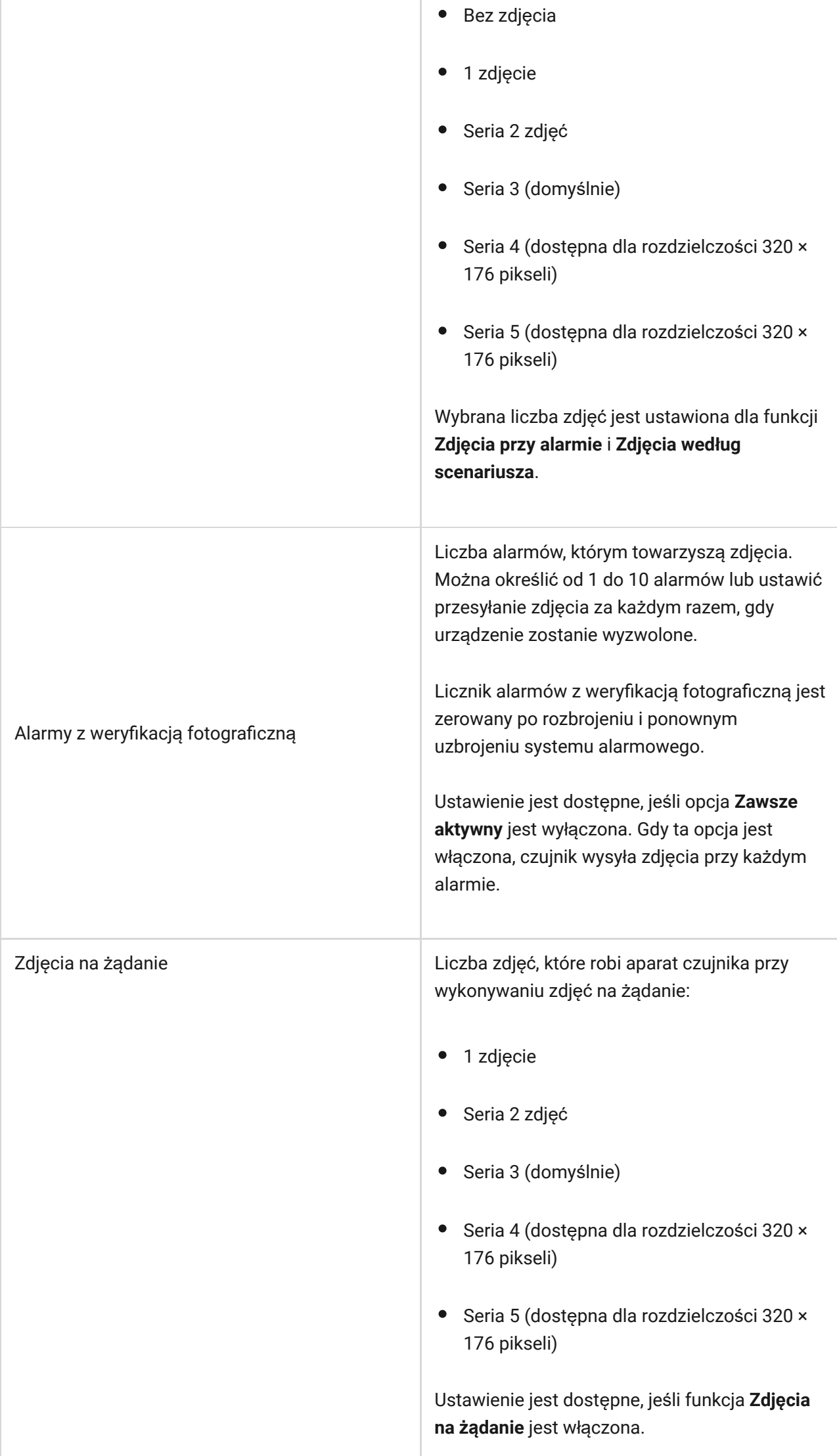

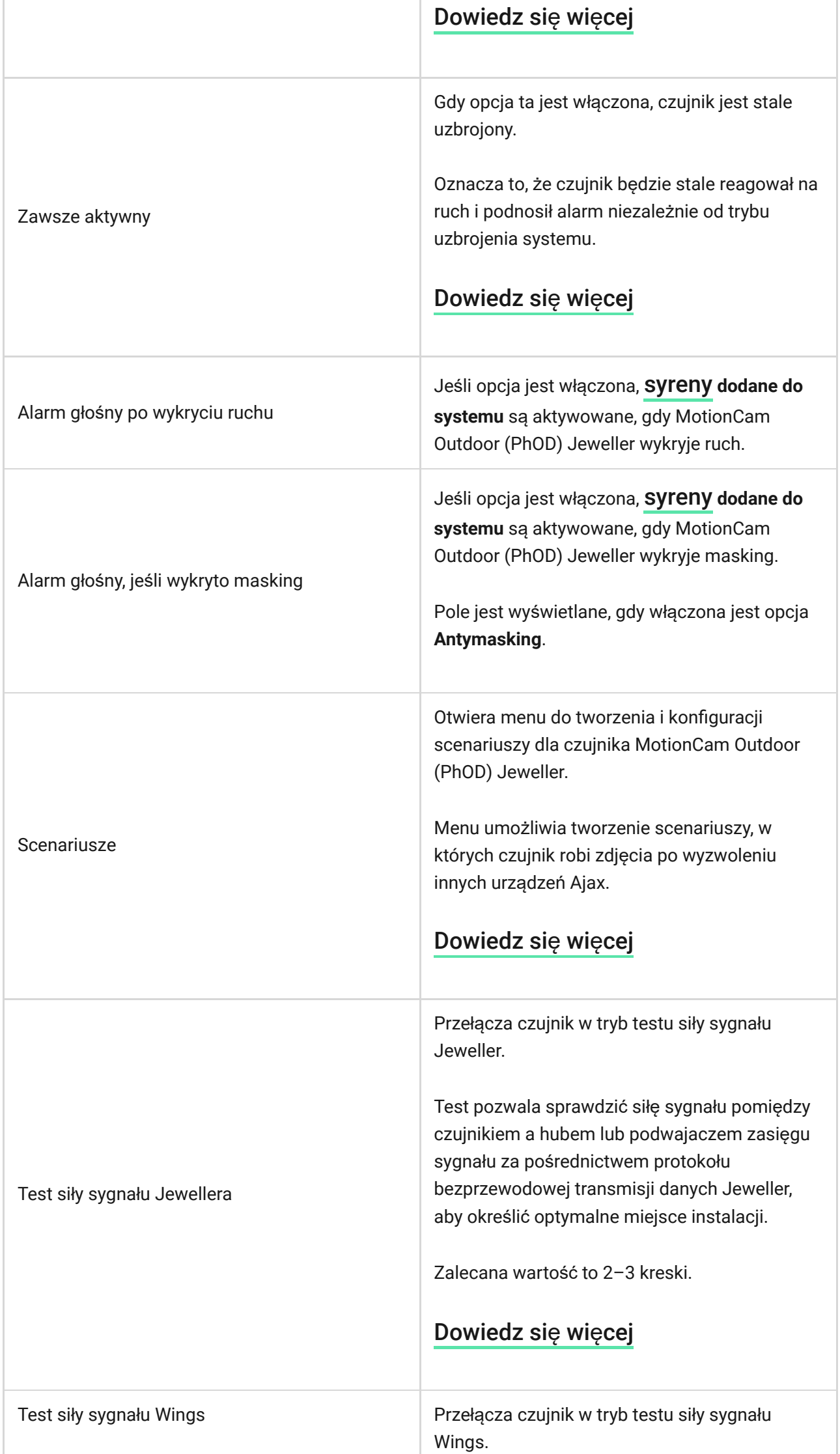

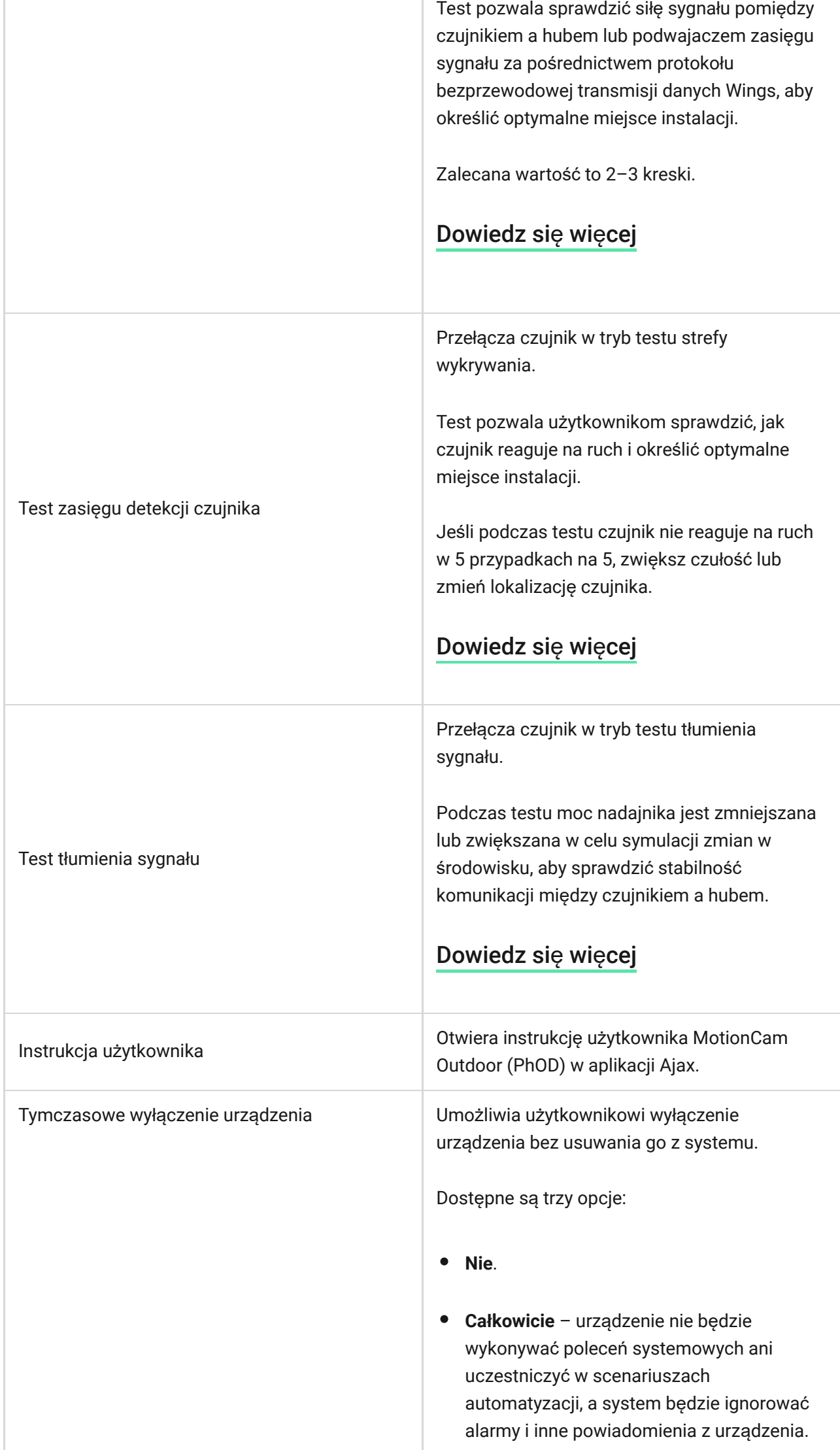

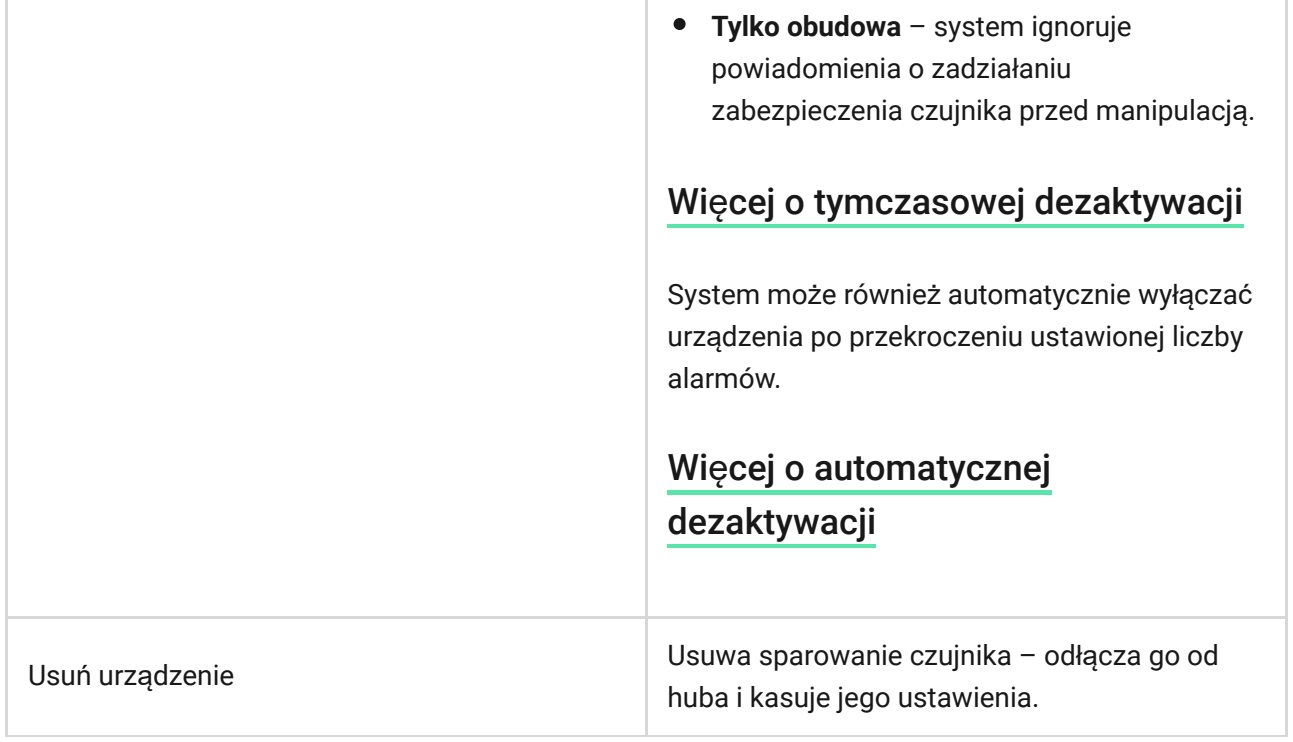

## <span id="page-30-0"></span>Ustawienia funkcji Zdjęcia na żądanie

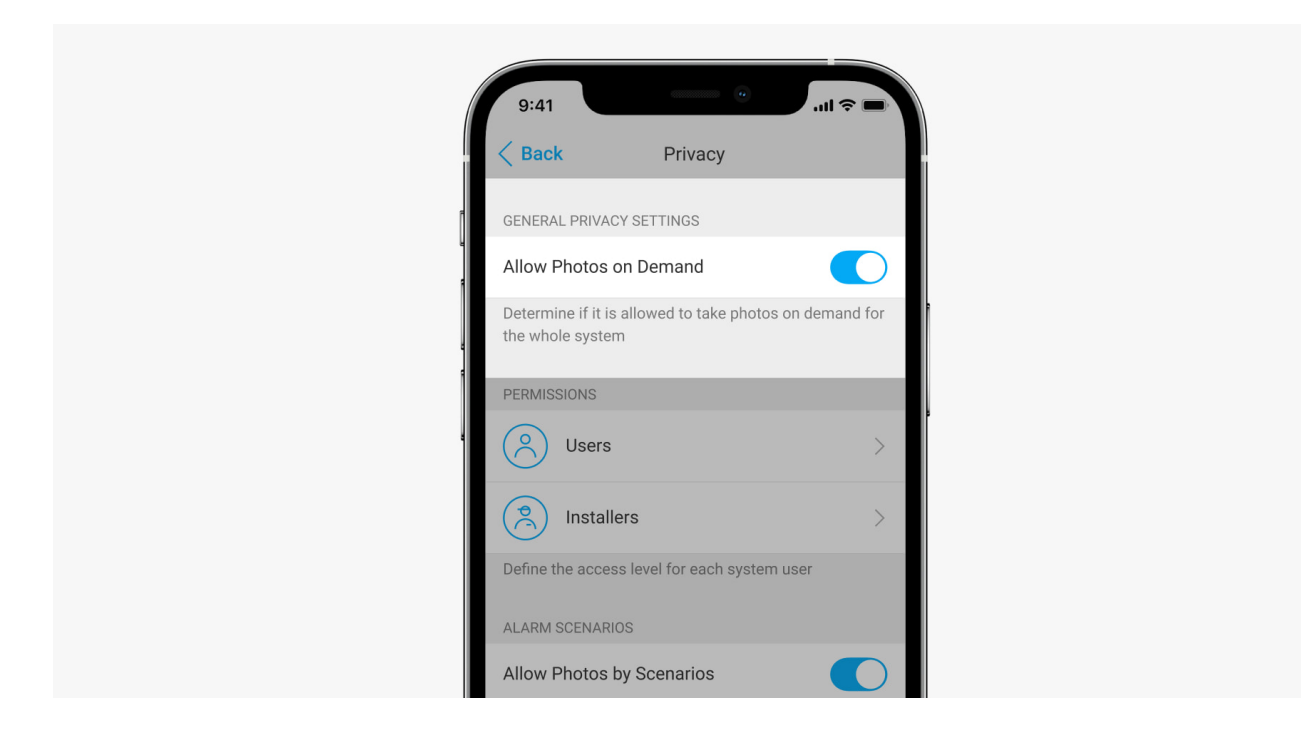

Użytkownik z prawem do zarządzania ustawieniami prywatności może włączyć i skonfigurować funkcję Zdjęcia na żądanie. Aby to zrobić w aplikacji Ajax:

- **1.** Wybierz obiekt, jeśli istnieje kilka.
- **2.** Przejdź do karty **Urządzenia** i wybierz hub.
- **3.** Kliknij ikonę kółka zębatego , aby przejść do **Ustawień** huba.
- **4.** Wybierz menu **Prywatność** i wybierz opcję **Włącz zdjęcia na żądanie**.
- **5.** Wybierz kategorię użytkownika:
	- Użytkownicy.
	- Instalatorzy (użytkownicy aplikacji PRO).
- **6.** Wybierz określonego użytkownika lub PRO. Otworzy się lista kamer, DVR i czujników z weryfikacją fotograficzną dodanych do huba.
- **7.** Wybierz czujnik, do którego chcesz przyznać dostęp.
- **8.** Włącz opcję **Rób i przeglądaj zdjęcia**.
- **9.** Określ, kiedy użytkownik może robić zdjęcia na żądanie: zawsze lub gdy czujnik jest uzbrojony.
- **10.** Kliknij **Powrót**, aby zapisać ustawienia.
- **11.** Powtórz kroki 6–10 dla pozostałych czujników, do których chcesz przyznać dostęp. Niebieska ikona oznacza czujniki, do których użytkownik już ma dostęp.

Po zapisaniu ustawień prywatności wszyscy użytkownicy z dostępem do zdarzeń otrzymają powiadomienie o tym, kto otrzymał prawa dostępu i który użytkownik je przyznał.

[Dowiedz si](https://support.ajax.systems/en/photos-on-demand/)ę więcej

## <span id="page-31-0"></span>Ustawienia funkcji Zdjęcia wg scenariusza

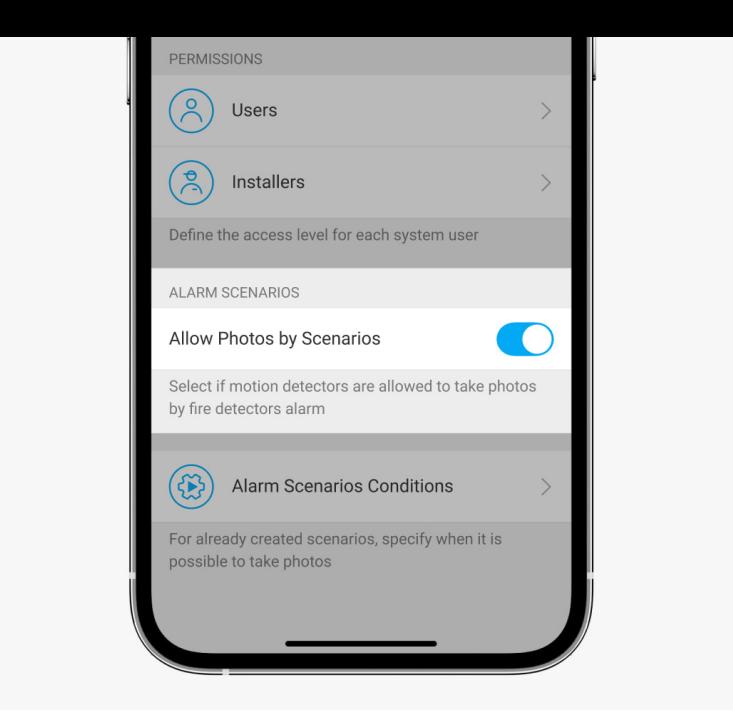

Użytkownik z dostępem do ustawień prywatności może włączyć funkcję Zdjęcia wg scenariusza. Aby to zrobić, w aplikacji Ajax:

- **1.** Wybierz obiekt, jeśli istnieje kilka.
- **2.** Przejdź do karty **Urządzenia** i wybierz hub.
- **3.** Kliknij ikonę kółka zębatego , aby przejść do **Ustawień** huba.
- **4.** Wybierz menu **Prywatność** i włącz opcję **Włącz zdjęcia wg scenariusza**.
- **5.** Kliknij **Powrót**, aby zapisać ustawienia.

[Dowiedz si](https://support.ajax.systems/en/photos-on-scenario/)ę więcej

## Jak stworzyć scenariusz robienia zdjęć w przypadku alarmów z innych urządzeń

Każdy użytkownik lub PRO z uprawnieniami do konfiguracji systemu może tworzyć i konfigurować scenariusze. Aby to zrobić:

- **1.** W aplikacji Ajax wybierz obiekt, jeśli jest ich kilka lub jeśli używasz aplikacji PRO.
- **2.** Przejdź do karty **Urządzenia** i wybierz czujnik z weryfikacją fotograficzną.
- **3.** Kliknij ikonę kółka zębatego , aby przejść do **Ustawień** czujnika.
- **4.** Wybierz element **Scenariusze** z listy.
- **5.** Zdefiniuj urządzenia Ajax oraz rodzaje alarmów, przy których czujniki będą wykonywać zdjęcia.
- **6.** Kliknij Dalej.
- **7.** Określ następujące elementy:
	- Nazwa scenariusza.
	- Liczba urządzeń uruchamiających scenariusz (dostępne, jeśli w systemie są dwa urządzenia Ajax lub więcej):

**Dowolna** – scenariusz uruchomi się po wyzwoleniu co najmniej jednego urządzenia.

**Wszystkie wybrane** – scenariusz uruchomi się po alarmie wszystkich wybranych urządzeń.

- Czas uruchomienia wszystkich urządzeń (parametr jest dostępny, jeśli w sekcji **Urządzenia wyzwalające scenariusze** zaznaczono opcję **Wszystkie wybrane**).
- Kiedy czujnik może robić zdjęcia: w każdej chwili lub gdy jest uzbrojony. Opcja ta jest dostępna dla użytkowników, którzy mają prawo do sterowania ustawieniami prywatności. Domyślnie czujnik robi zdjęcia według scenariusza tylko w trybie uzbrojonym.
- **8.** Kliknij **Dodaj**. Scenariusz pojawi się na liście scenariuszy urządzenia.

Scenariusz nie zostanie wykonany, jeśli opcja **Włącz zdjęcia wg scenariusza** jest wyłączona w ustawieniach prywatności (ustawienia huba, menu **Prywatność**).

Aby usunąć lub edytować scenariusz, kliknij go na liście. Możesz też wyłączyć scenariusz przy użyciu przełącznika obok jego nazwy; ustawienia zostaną zapisane, ale nie zostaną wykonane po alarmie z innych urządzeń.

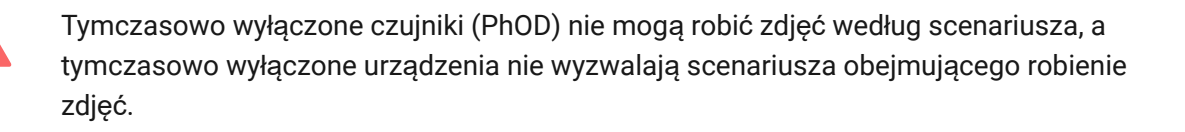

Wię[cej o tymczasowej dezaktywacji](https://support.ajax.systems/en/how-to-deactivate-device/)

## Wskazanie

Wskaźnik LED MotionCam Outdoor (PhOD) Jeweller może zapalać się na czerwono lub zielono, w zależności od statusu czujnika. Wskazania można wyłączyćw ustawieniach czujnika.

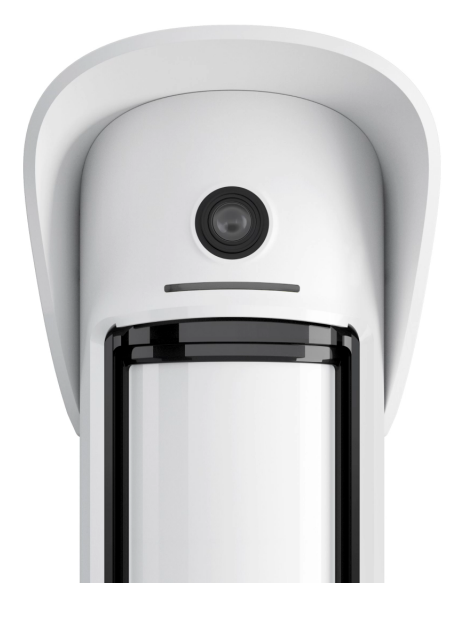

#### Wskazanie po naciśnięciu przycisku zasilania

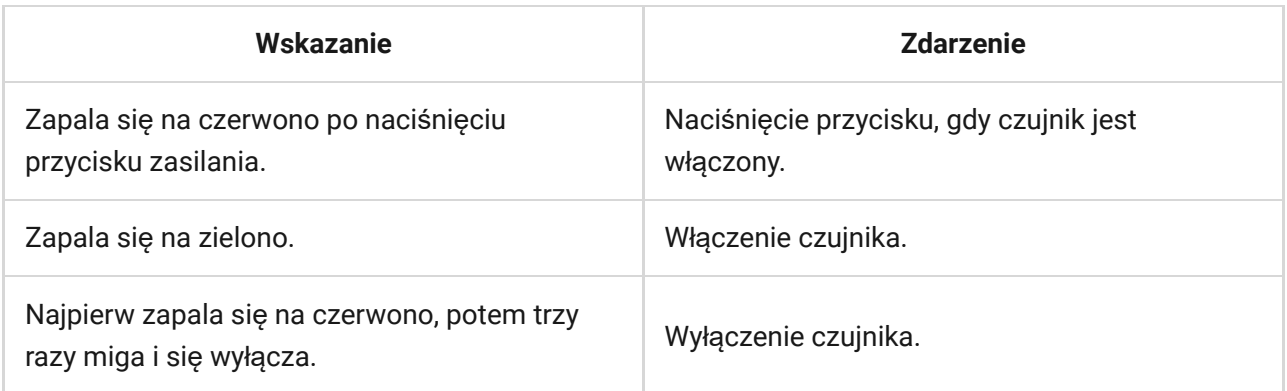

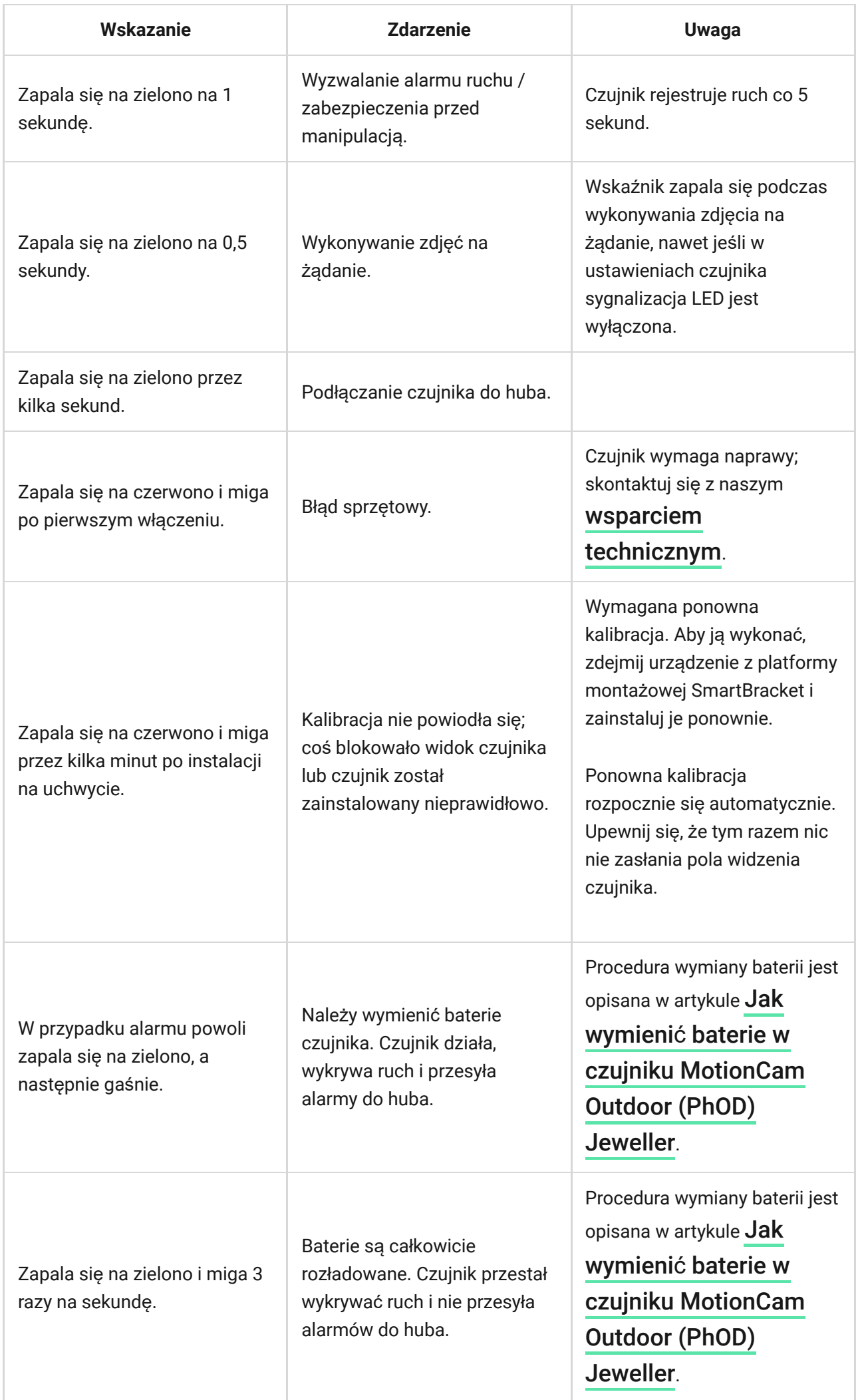

## Test działania

System alarmowy Ajax udostępnia kilka rodzajów testów, które mają zapewnić prawidłowy wybór miejsca instalacji. Testy MotionCam Outdoor (PhOD) Jeweller nie rozpoczynają się natychmiast, alenie później niż w ciągu jednego interwału pingu hub–czujnik (domyślnie 36 sekund). Interwał pingu urządzeń można zmienić w menu **Jeweller** w ustawieniach huba.

#### **Aby uruchomić test w aplikacji Ajax:**

- **1.** Wybierz hub, jeśli masz ich kilka lub korzystasz z aplikacji PRO.
- **2.** Przejdź do menu **Urządzenia** .
- **3.** Wybierz **MotionCam Outdoor (PhOD) Jeweller** z listy.
- **4.** Przejdź do **Ustawień** .
- **5.** Wybierz test:
	- Test siły sygnał[u Jewellera](https://support.ajax.systems/en/what-is-signal-strenght-test/)
	- Test siły sygnał[u Wings](https://support.ajax.systems/en/wings-signal-strenght-test/)
	- [Test strefy wykrywania](https://support.ajax.systems/en/what-is-detection-zone-test/)
	- Test tł[umienia sygna](https://support.ajax.systems/en/what-is-attenuation-test/)łu
- **6.** Rozpocznij test.

## Wybór miejsca instalacji

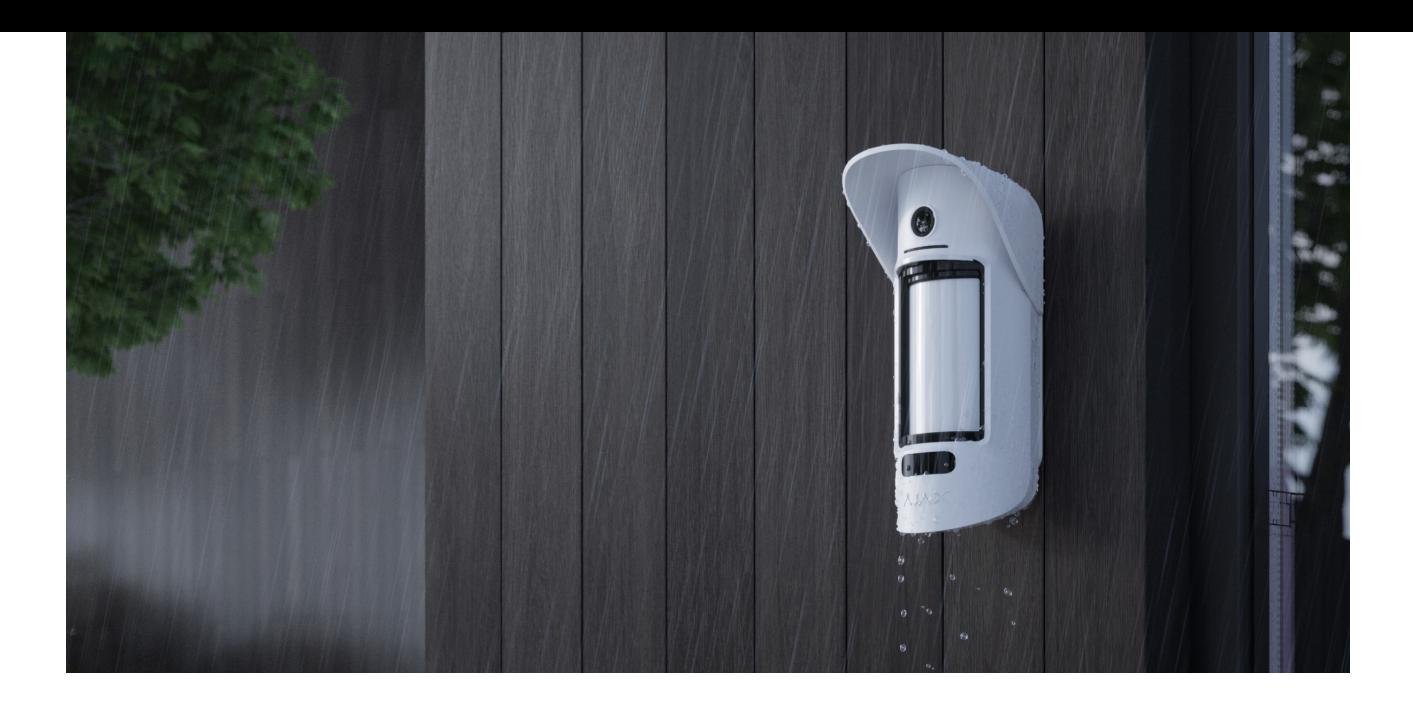

MotionCam Outdoor (PhOD) Jeweller nadaje się do ochrony terenu, na którym znajdują się prywatne domy, parkingi, nieogrzewane budynki lub inne obiekty. Czujnik można zainstalować zarówno na zewnątrz, jak i wewnątrz.

**Czujnik jest umieszczony na wysokości od 0,8 do 1,3 m nad ziemią**. Ta wysokość [jest warunkiem skutecznego dzia](#page-11-0)łania funkcji Odporność na zwierzęta domowe. Instalacja na innej wysokości może prowadzić do nieprawidłowego działania czujnika, który będzie reagował na zwierzęta (fałszywe alarmy) lub nie będzie wykrywał ruchu człowieka.

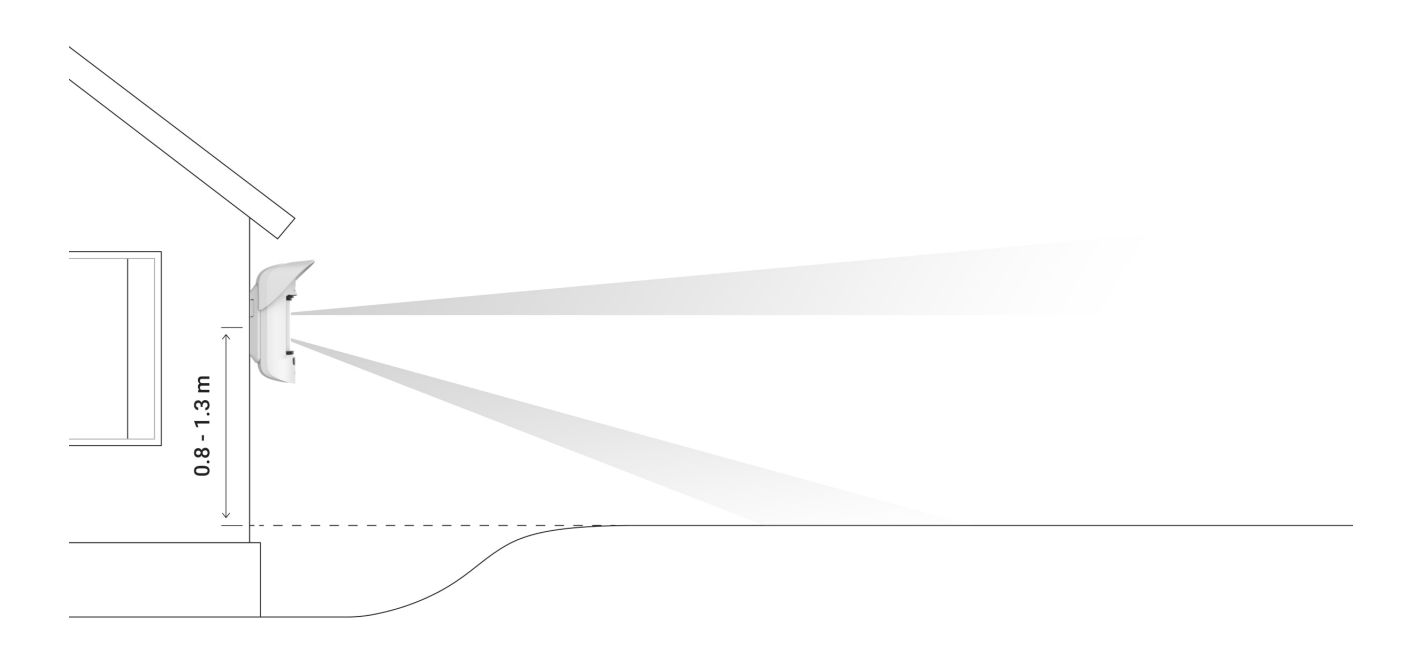

Czujnik powinien być zainstalowany na płaskiej i stabilnej powierzchni, np. na ścianie domu lub na ogrodzeniu. Jeśli czujnik jest zainstalowany na niestabilnej powierzchni, może to prowadzić do fałszywych alarmów.

Obudowa czujnika jest umieszczona w taki sposób, aby oś soczewki była równoległa do ziemi, a oczekiwana ścieżka wejścia złodzieja przebiegała prostopadle do osi soczewki. Jeśli obszar jest nierówny, wysokość instalacji oblicza się od najwyższego punktu obszaru monitorowanego przez czujnik.

Zalecamy umieszczenie czujnika w rogu, tak aby nie było "martwych" stref, a jego obejście przez intruza było utrudnione – na przykład w rogu ogrodzenia. Meble, rośliny, konstrukcje ozdobne i szklane nie powinny zasłaniać widoku czujnika lub jego kamery.

Jeśli czujnika nie można zainstalować w rogu, to można go zamontować na płaskiej pionowej powierzchni, np. na ścianie lub na ogrodzeniu. W takim przypadku należy zainstalować kolejny czujnik, który pokryje martwe pola pierwszego czujnika MotionCam Outdoor (PhOD) Jeweller.

Przy wyborze lokalizacji czujnika należy wziąć pod uwagę parametry wpływające na jego działanie:

- Obszar wykrywania czujnika ruchu.
- Kąt obserwacji aparatu czujnika i obecność przeszkód przed nim.
- Poziom sygnału Jeweller i Wings.
- Odległość między czujnikiem a hubem.
- Obecność przeszkód dla transmisji sygnału radiowego pomiędzy urządzeniami: ściany, stropy, duże obiekty znajdujące się w pomieszczeniu.

Przy opracowywaniu projektu systemu alarmowego obiektu należy uwzględnić zalecenia dotyczące rozmieszczenia. System alarmowy musi być zaprojektowany i zainstalowany przez specjalistów. Lista autoryzowanych partnerówAjax jest dostępna tutaj.

## Poziom sygnału

Poziom sygnału Jeweller i Wings jest określany na podstawie liczby niedostarczonych lub uszkodzonych pakietów danych wymienianych między czujnikiem a hubem lub podwajaczem zasięgu sygnału w określonym czasie.

Ikona III w menu **Urządzenia O** wskazuje poziom sygnału. Poziom sygnału jest również wyświetlany w stanach czujnika.

#### **Wartość siły sygnału:**

- **Trzy kreski** doskonały poziom sygnału.
- **Dwie kreski** dobry poziom sygnału.
- **Jedna kreska** niski poziom sygnału, nie gwarantuje stabilnego działania.
- **Przekreślona ikona** brak sygnału.

Należy sprawdzić poziom sygnału Jewellera i Wings w miejscu instalacji. Urządzenie powinno mieć sygnał na poziomie 2 lub 3 kresek na obu kanałach łączności.

Jeśli poziom sygnału jest niski (jedna lub zero kresek), nie można zagwarantować stabilnego działania systemu alarmowego. Zmiana położenia urządzenia nawet o 20 cm może znacznie poprawić odbiór sygnału.

> Jeśli poziom sygnału jest nadal niski lub niestabilny po zmianie położenia, użyj ReX 2[.](https://ajax.systems/pl/products/rex-2/) MotionCam Outdoor (PhOD) Jeweller nie jest kompatybilny z innymi podwajaczami zasięgu sygnału.

## Strefa wykrywania

Wybierając miejsce umieszczenia czujnika, należy przeprowadzić Test strefy wykrywania, aby określić [sektor, w którym czujnik rozpoznaje ruch mo](https://support.ajax.systems/en/what-is-detection-zone-test/)żliwie jak najdokładniej.

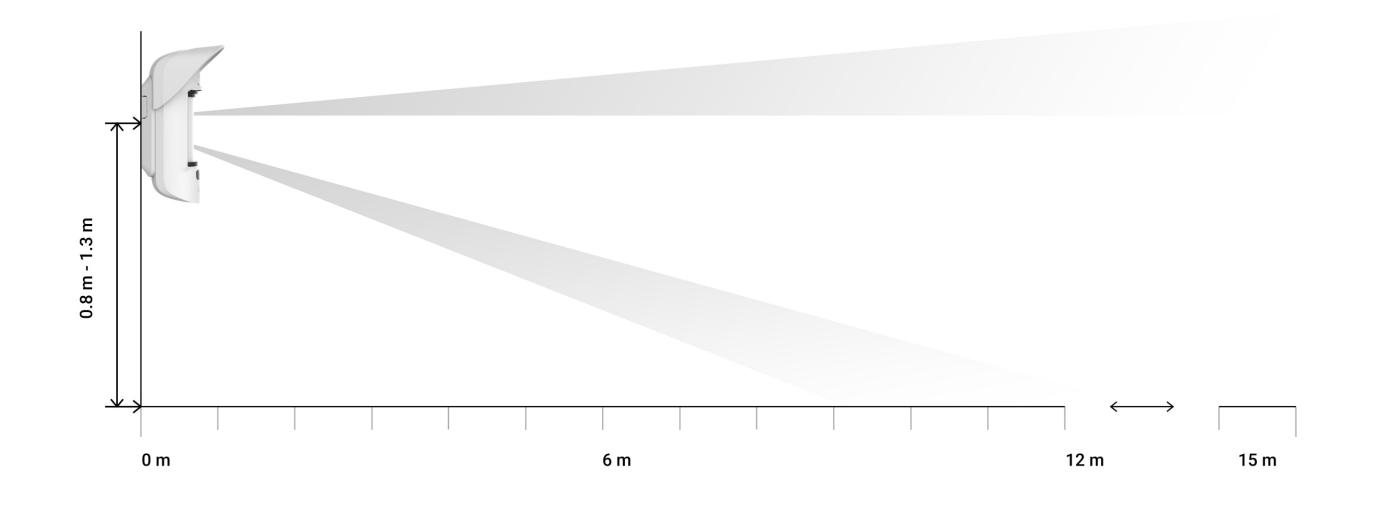

Odległość wykrywania reguluje się przy pomocy suwaka **odległości wykrywania**, który znajduje się na tylnym panelu czujnika. Przy wyborze miejsca instalacji należy wziąć pod uwagę maksymalny zasięg wykrywania czujnika. Zależy on od czułości, ustawienia suwaka odległości wykrywania, rodzaju i prędkości ruchu (bieganie, chodzenie) oraz temperatury otoczenia.

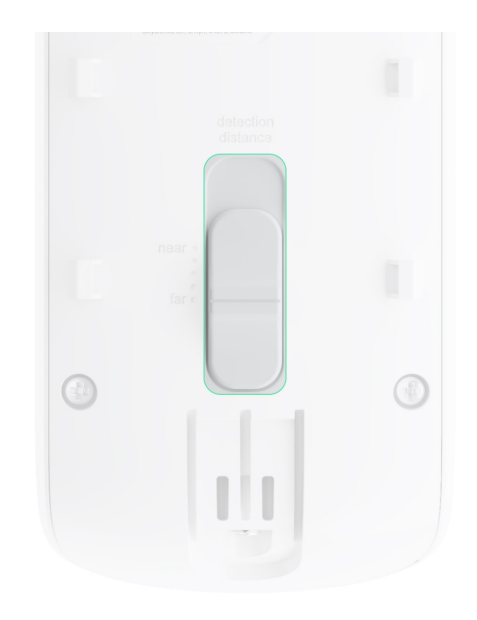

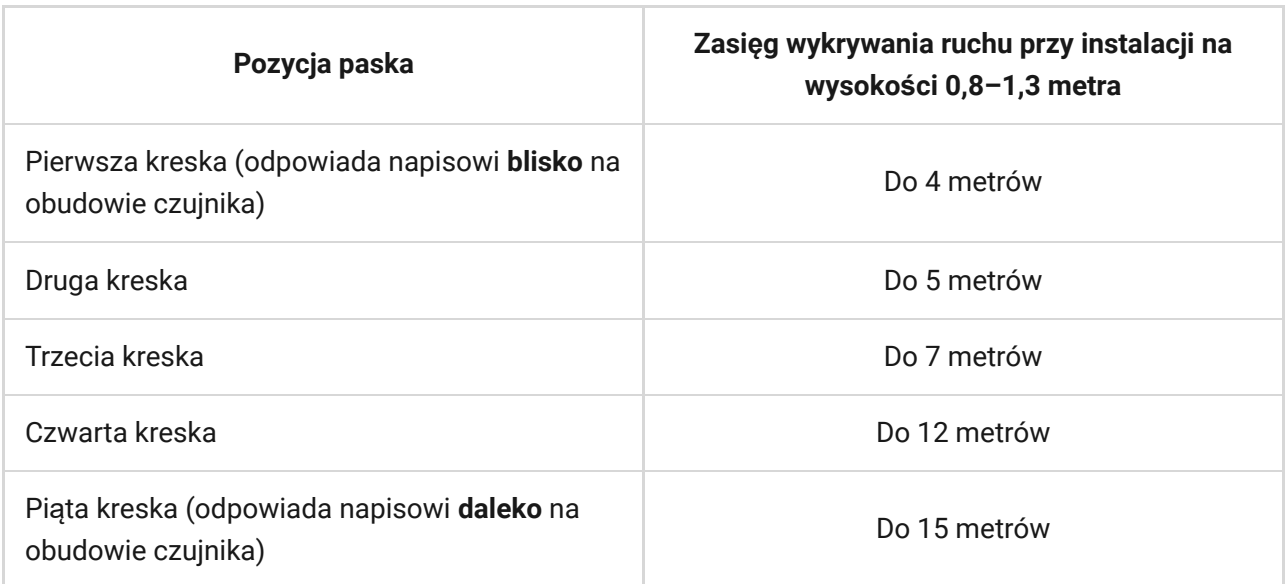

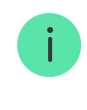

Po zainstalowaniu na wysokości 0,8–1,3 metra zasięg wykrywania został przetestowany na średnim poziomie czułości przy temperaturze otoczenia +23°C i bezchmurnej pogodzie. Typ ruchu – chód. Inne warunki mogą dawać inne wyniki.

Podczas wyboru miejsca instalacji należy również wziąć pod uwagę poziomy kąt widzenia czujnika oraz szerokość i rozmiar obszaru wykrywania. Nieprawidłowe umieszczenie czujnika może prowadzić do wystąpienia fałszywych alarmów.

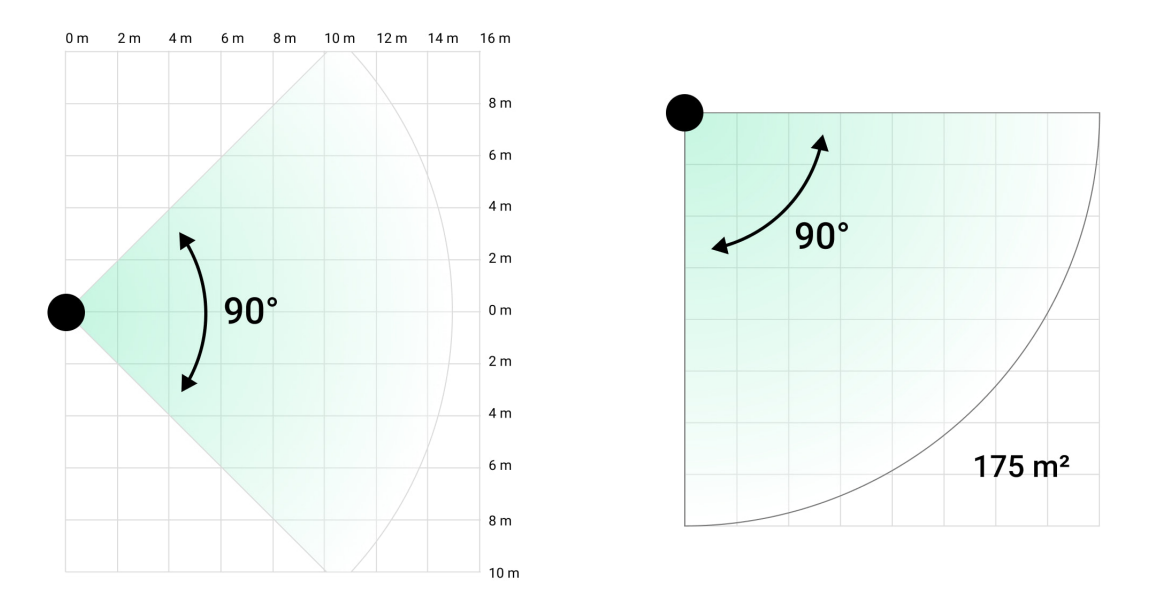

Zapoznaj się również z tą tabelą przy wyborze miejsca umieszczenia czujnika.

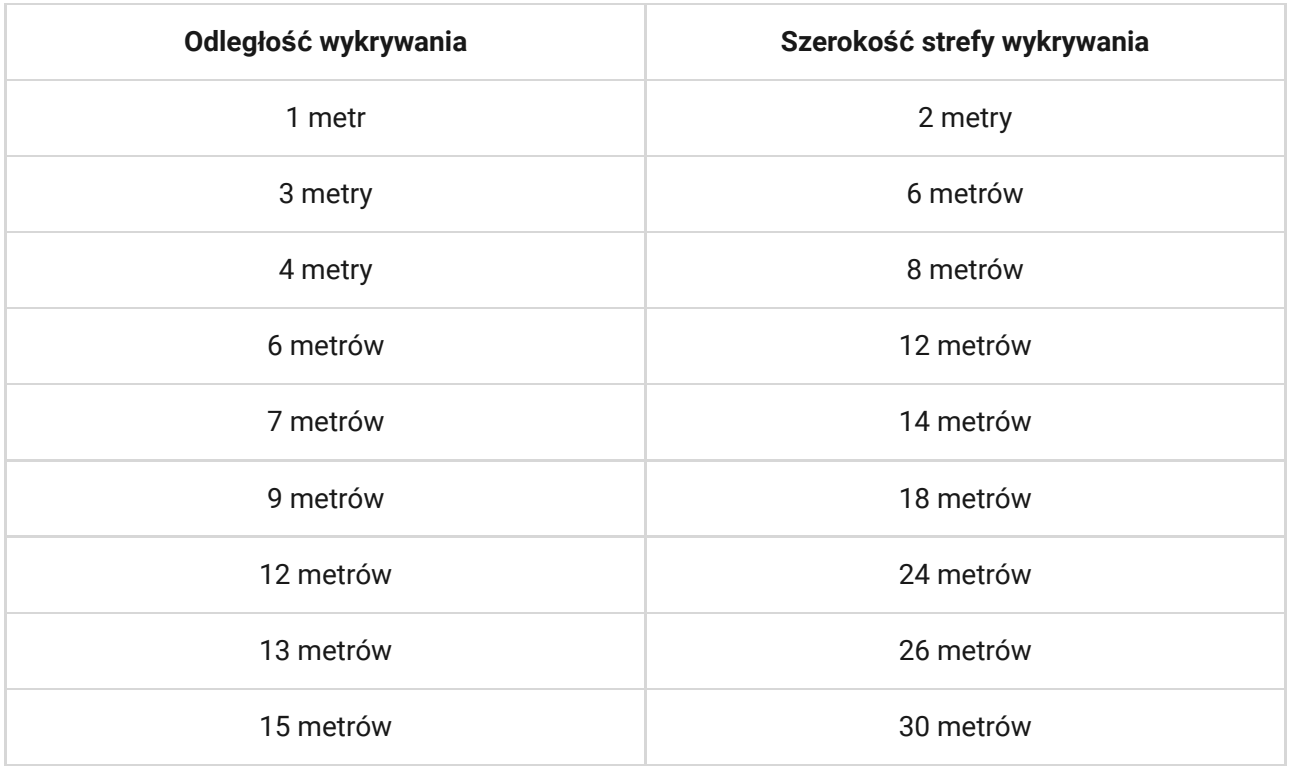

Unikaj sytuacji, w których czujnik wykrywa ruch w odległości większej niż wymagana. W tym celu wyreguluj i ustaw pożądaną odległość wykrywania. Zmniejszy to prawdopodobieństwo wystąpienia fałszywych alarmów w reakcji na czynniki zewnętrzne.

Jeśli ustawisz suwak na piątym pasku (odpowiadającym napisowi **far** na obudowie czujnika), zapewnij ograniczoną widoczność czujnika. Najlepsze do zainstalowania czujnika może być miejsce w zamkniętym pomieszczeniu, na przykład gdy strefa wykrywania czujnika jest ograniczona przez ogrodzenie lub ścianę budynku. Zmniejszy to możliwość wystąpienia fałszywych alarmów spowodowanych czynnikami zewnętrznymi: przejeżdżającymi samochodami lub innymi źródłami fałszywych alarmów.

## Nie instaluj czujnika

- **1.** W pobliżu metalowych przedmiotów i luster. Mogą one ekranować i tłumić sygnał radiowy.
- **2.** Naprzeciwko drzew z liśćmi w obszarze wykrywania obu sensorów IR czujnika. Może to prowadzić do wystąpienia fałszywych alarmów przy wysokiej temperaturze.
- **3.** W miejscach, gdzie strefa wykrywania czujnika może obejmować krzewy o wysokości 80 cm lub więcej. Może to prowadzić do wystąpienia fałszywych alarmów przy wysokiej temperaturze.
- **4.** W miejscach, gdzie obiekty i konstrukcje mogą zasłaniać widok czujnika, na przykład za kwiatem lub kolumną. Pole widzenia czujnika będzie ograniczone i trudniej będzie wykryć ruch.
- **5.** W miejscach, gdzie szklane konstrukcje mogą blokować pole obserwacji czujnika. Czujnik nie rejestruje ruchów zza szkła.
- **6.** W miejscach, gdzie poziom sygnału jest niski lub niestabilny.
- **7.** Bliżej niż 1 metr od huba.

## <span id="page-42-0"></span>Instalacja czujnika

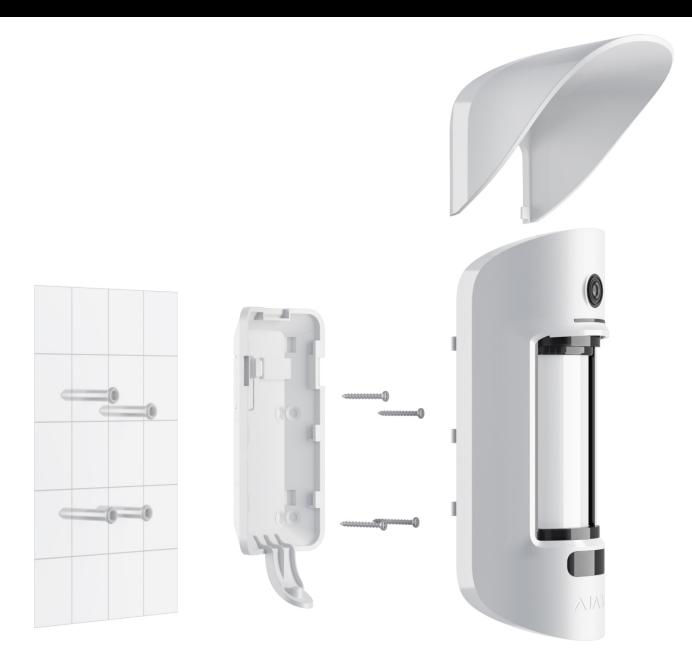

Przed zainstalowaniem czujnika upewnij się, że wybrana lokalizacja jest optymalna i zgodna z wymaganiami niniejszej instrukcji. Ustaw żądany zasięg wykrywania (suwak **Odległość wykrywania**).

#### **Aby zainstalować MotionCam Outdoor (PhOD) Jeweller:**

**1.** Zamocuj uchwyt SmartBracket za pomocą opasek zaciskowych lub innego tymczasowego mocowania. **Wysokość instalacji wynosi 0,8–1,3 m nad ziemią**.

Aby zamontować platformę montażową SmartBracket na opaskach, najpierw wykonaj w nich otwory.

- **2.** Umieść czujnik w uchwycie SmartBracket. Rozpocznie się automatyczna kalibracja sensorów maskingu.
- **3.** Zostaw czujnik w strefie wykrywania i upewnij się, że w polu widzenia czujnika nie dochodzi do żadnego ruchu. Jest to konieczne do prawidłowej kalibracji sensorów maskingu. Podczas kalibracji dioda czujnika zmieni kolor na zielony i będzie migać raz na sekundę. Kalibracja trwa do 2 minut.
- 4.Uruchom testy siły sygnału Jeweller i Wings. Zalecana wartość to dwie lub trzy kreski. Jeśli poziom sygnału jest niski (jedna lub zero kresek), nie można zagwarantować stabilnego działania systemu alarmowego. Zmiana położenia nawet o 20 cm może znacznie poprawić odbiór sygnału. Jeśli

poziom sygnału jest nadal niski lub niestabilny po zmianie położenia, użyj ReX 2.

- 5. Wykonaj test strefy wykrywania. Aby sprawdzić czujnik ruchu, przejdź się w zasięgu widzenia czujnika, obserwując reakcję wskaźnika LED i określając obszar wykrywania. Przetestuj najpierw dolny, a potem górny sensor. [Pomo](https://ajax.systems/pl/products/rex-2/)że to określić i skonfigurować wymaganą maksymalną odległość wykrywania czujnika (określaną przez dolny sensor). Następnie przeprowadź test strefy wykrywania dla obu sensorów, a także test sensorów maskingu. Jeśli nie występuje reakcja na ruch, wybierz inny poziom czułości i odległość wykrywania (za pomocą suwaka odległości wykrywania) oraz sprawdź kąt pochylenia czujnika.
- **6.** Wykonaj kilka zdjęć, aby upewnić się, że aparat rejestruje pożądany obszar i że żadne przeszkody nie zasłaniają widoku.
- **7.** Przytwierdź uchwyt SmartBracket za pomocą dołączonych wkrętów, wykorzystując wszystkie punkty mocowania (jeden z nich znajduje się w perforowanej części uchwytu montażowego nad zabezpieczeniem przed manipulacją). W przypadku stosowania innych elementów łączących należy upewnić się, że nie uszkodzą one ani nie zdeformują uchwytu montażowego.

Czujnik MotionCam Outdoor (PhOD) Jeweller można zamontować na pionowej powierzchni lub w narożniku w uchwycie montażowym. SmartBracket ma specjalne otwory, przez które należy wiercić, aby zamocować uchwyt za pomocą dołączonych wkrętów.

- **8.** Umieść MotionCam Outdoor (PhOD) Jeweller w uchwycie montażowym i poczekaj na zakończenie kalibracji.
- **9.** Dokręć śrubę na spodzie obudowy czujnika. Śruba jest potrzebna dla pewniejszego zamocowania i ochrony czujnika przed szybkim demontażem.
- **10.** Sprawdź stan zabezpieczenia przed manipulacją w aplikacji Ajax.

## Konserwacja

Regularnie sprawdzaj działanie czujnika. Optymalna częstotliwość kontroli to raz na trzy miesiące. Czyść na bieżąco obudowę z kurzu, pajęczyn i innych zanieczyszczeń. Używaj miękkiej, suchej ściereczki, odpowiedniej do pielęgnacji sprzętu.

Do czyszczenia czujnika nie należy używać żadnych substancji zawierających alkohol, aceton, benzynę i inne aktywne rozpuszczalniki. Przetrzyj delikatnie soczewkę, ponieważ zarysowania mogą pogorszyć czułość czujnika.

Wstępnie zainstalowane baterie zapewniają do 3 lat pracy czujnika przy 1 alarmie dziennie i standardowych ustawieniach Jeweller (okres pingu – 36 sekund). System alarmowy wyśle odpowiednie powiadomienie, gdy baterie czujnika będą bliskie wyczerpania. Dioda LED zapala się i stopniowo gaśnie, gdy czujnik wykryje jakikolwiek ruch lub gdy zostanie wyzwolone zabezpieczenie przed manipulacją.

MotionCam Outdoor (PhOD) Jeweller może pracować do 2 miesięcy po zasygnalizowaniu niskiego poziomu baterii. Zalecamy wymianę baterii natychmiast po odebraniu powiadomienia. Zaleca się użycie baterii litowych. Mają większą pojemność i są bardziej odporne na wpływ temperatury.

Jak długo urządzenia Ajax działają [na bateriach i co ma na to wp](https://support.ajax.systems/en/how-long-operate-from-batteries/)ływ

Jak wymienić [baterie w czujniku MotionCam Outdoor \(PhOD\) Jeweller](https://support.ajax.systems/en/motioncam-outdoor-replace-batteries/)

### Dane techniczne

[Wszystkie dane techniczne MotionCam Outdoor \(PhOD\) Jeweller](https://ajax.systems/pl/products/specs/motioncam-outdoor-phod/)

Zgodność [z normami](https://ajax.systems/pl/standards/)

### Pełny zestaw

- **1.** MotionCam Outdoor (PhOD) Jeweller.
- **2.** Uchwyt montażowy SmartBracket.
- **3.** Osłona Hood.
- **4.** Cztery baterie CR123 (wstępnie zainstalowane).
- **5.** Zestaw instalacyjny.
- **6.** Krótka instrukcja.

## **Gwarancja**

Gwarancja dla produktów Limited Liability Company "Ajax Systems Manufacturing" jest ważna 2 lata po zakupie.

Jeśli urządzenie nie działa prawidłowo, zalecamy najpierw skontaktować się z działem wsparcia technicznego Ajax. W większości przypadków problemy techniczne można rozwiązać zdalnie.

Zobowią[zania gwarancyjne](https://ajax.systems/pl/warranty)

Umowa uż[ytkownika](https://ajax.systems/pl/end-user-agreement)

**Wsparcie techniczne:**

- [e-mail](mailto:support@ajax.systems)
- [Telegram](https://t.me/AjaxSystemsSupport_Bot)

# Subscribe to the newsletter about safe life. No spam

Email **Subscribe**